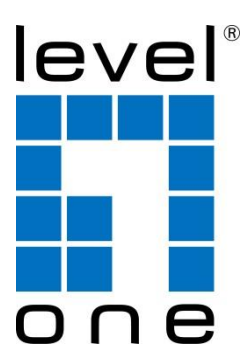

# **Wireless LAN Controller**

# **User's Manual**

V1. 0\_20161110

## **Attention:**

## **1. Check box contents:**

Ceiling Wireless AP Power adapter LAN cable QIG Setting Screws

## **2. Warning:**

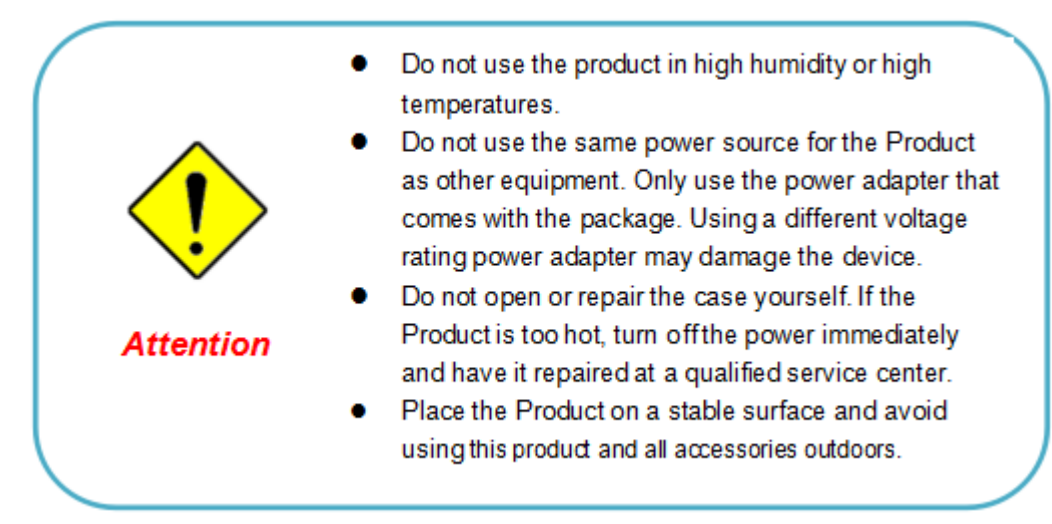

## **Content**

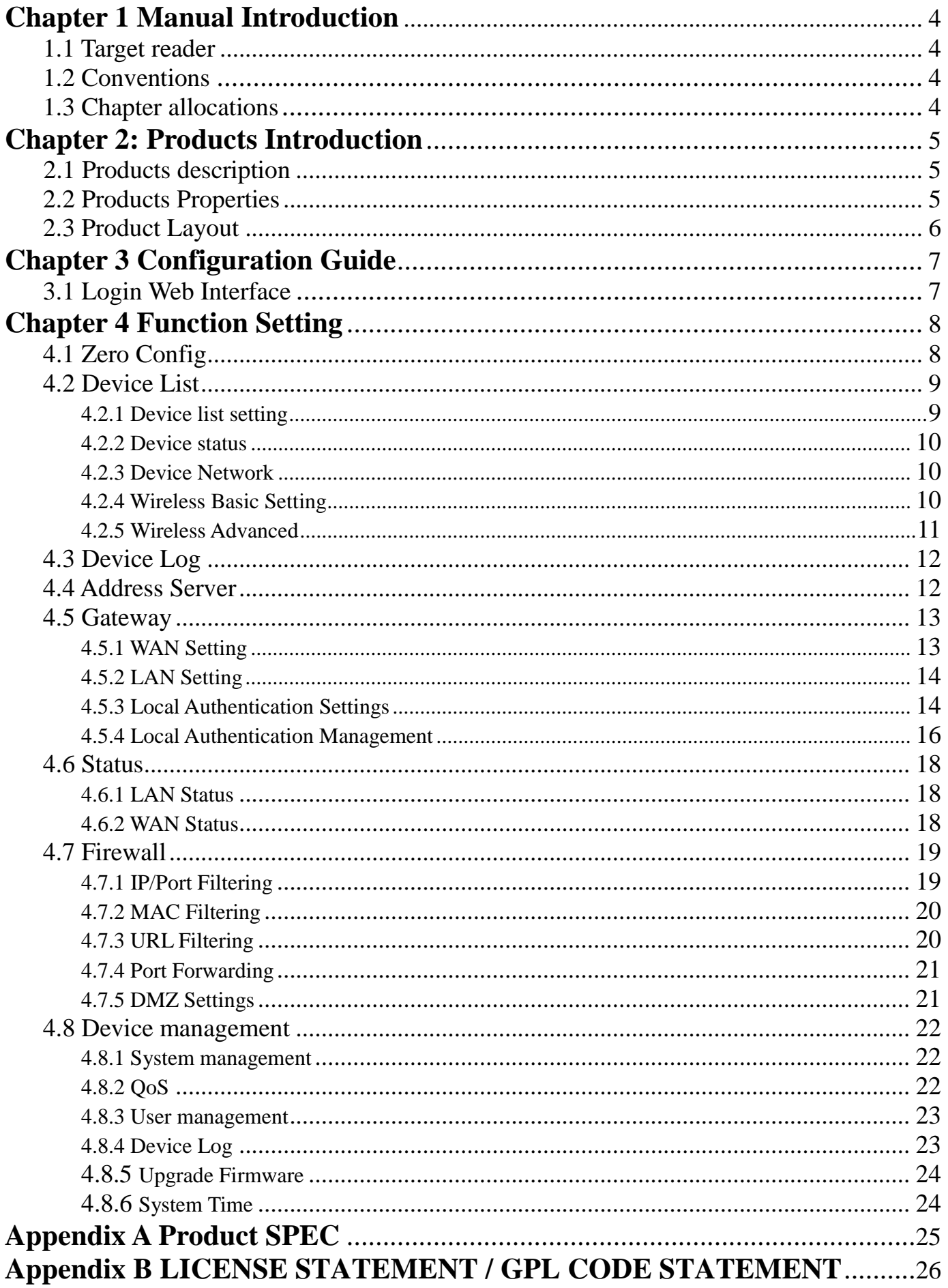

## **Chapter 1 Manual Introduction**

<span id="page-3-0"></span>This manual is subject to tell users how to use this WLAN management platform properly; Contents include description of this platform's properties, and how to configure this platform; Pre-reading this manual before operation is highly recommended;

## <span id="page-3-1"></span>**1.1 Target reader**

This manual is for those familiar with basic networking knowledge and terminology;

## <span id="page-3-2"></span>**1.2 Conventions**

If without extra explanation, this device, or WIFI management platform mentioned on this guide stands for AC Controller WiFi management platform, short for AC Controller;

>> stand for the sequence entering interface page; Default: Class A menu>>Sub menu; There is no sub menu on some functions;

< including words> on body part, means menu name, like <apply> "including words" means other definition except menu on Web page, like "ARP Binding"

## <span id="page-3-3"></span>**1.3 Chapter allocations**

Chapter 1: Manual Introduction:

Grasp the structure of this manual, know convention of this manual, so that make well use of this manual;

Chapter 2: Products Introduction: Introduce properties、application and layout of this device;

Chapter 3:Installation Guide: Instruct users how to login and manage this platform, then introduce the device's interface briefly;

Chapter 4:Function Settings: Introduce all functions of this platform, help clients to make fully use of this device;

Appendix A: Product SPEC;

Appendix B LICENSE STATEMENT / GPL CODE STATEMENT

## **Chapter 2: Products Introduction**

## <span id="page-4-1"></span><span id="page-4-0"></span>**2.1 Products description**

#### **AC Controller is a highly performance WIFI management platform, special for WIFI in hotel or small-medium sized enterprise;**

It's capable for managing all Access point, support AP auto-detection, AP status preview, AP configuration, MAC filtering, AP software upgrade simultaneously to provide high quality & performance& reliability, easy installation & maintenance WIFI service to different clients:

## <span id="page-4-2"></span>**2.2 Products Properties**

#### Hardware property

- Deploy dual core CPU, 880Mhz frequency
- Deploy high capacity & speed memory, up to 256M DDR3 SDRAM;
- 5 \* 10/100/1000Mbps Gigabit Ethernet port

#### Software property

- AC Controller detect and connect to wireless access point automatically, no need to configure any AP, realize true centralized AP management function
- Monitor AP status in real-time, auto-inspection AP's working status (up or down), show each ap status under interface page;
- Configure related properties to each AP simultaneously, like setting SSID, connection type, Security type, etc;
- Adjust WIFI RF output manually, to fit for different networking environment, and maximum WIFI coverage;
- AP address server function can allocate IP address for different AP working in the same segment, no need to set up AP's IP address manually;
- Support smart gateway mode, working as a Gigabit router, to realize router, AC, AP address server function in the same unit;
- Adjust each AP's WIFI settings like Channels or location remark, providing auto-restarting functions on AP;
- Support WIFI MAC filtering, only allow the device, whose MAC address is in the rule list, to have WIFI access, make sure a securer network allowed;
- Full WEB management, clear and concise, make AP management easier and much convenient;

## <span id="page-5-0"></span>**2.3 Product Layout**

## 2.3.1 Front Panel

#### AC Controller front panel is like following:

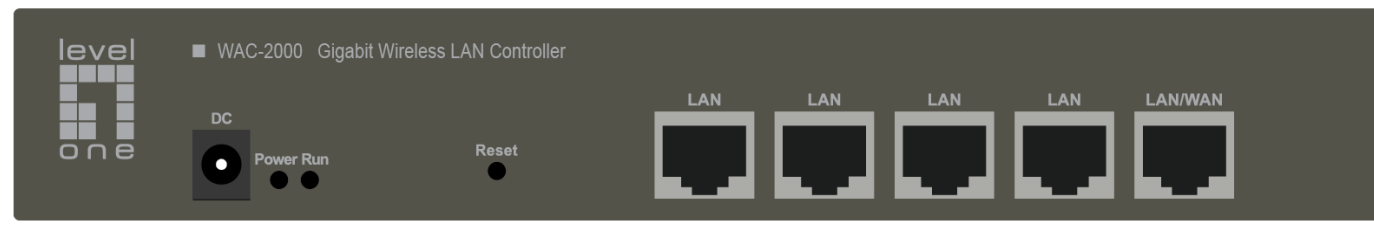

#### P2-1 AC Controller's Front Panel Diagram

#### **LED indicator**

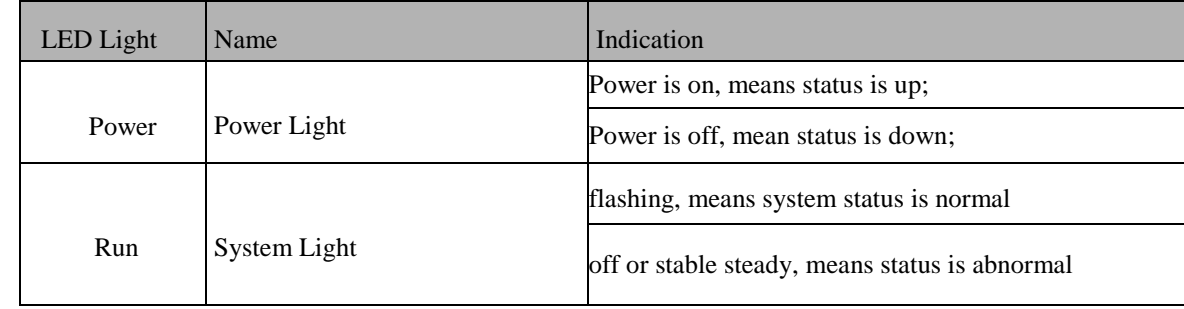

#### Reset button

If you need to restore the AC Controller into factory default, please do following procedure: Power on AC Controller, use a pin to press and hold the reset button until all LED becomes quick-flash from slow-flash. Then release the button and wait AC Controller to reboot to its factory default settings. After that, the default IP address of AC Controller is still 192.168.10.1, default user name and password are both admin;

RJ45 Ports: 5x 10/100M/1000Mbps auto-negotiation RJ45 Ethernet Port; Support any connection devices in 10/100M/1000Mbps bandwidth;

DC: Connect with 12V/1.5A DC adapter, to power this AC controller. Please use original power cord for installation; Set locate

power outlet near the devices, to make safer and easier installation and operation

Notice:

LAN/WAN port is LAN port only on the default mode, only when WAN setting is enabled then LAN/WAN port will change to WAN port;

### 2.3.2 Rear Panel

AC Controller rear panel is blank like following:

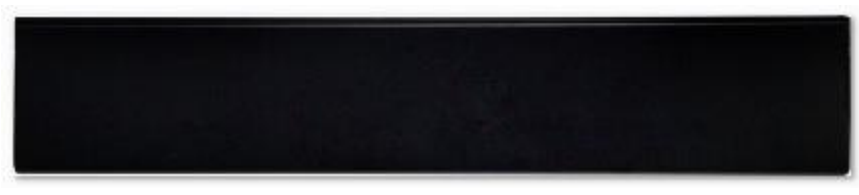

P2-2 AC Controller Rear Panel Diagram

## **Chapter 3 Configuration Guide**

## <span id="page-6-1"></span><span id="page-6-0"></span>**3.1 Login Web Interface**

AC Controller has normal power up, one port has been connected to the management host.

1) The management host has been properly installed IE 7.0 or higher browser version

2) AC Controller's default IP address is 192.168.1.1, the management host IP address has been set the same network segment with WAC-2000, namely 192.168.1.X (X is between 2-254 arbitrary integer Number), a subnet mask of 255.255.255.0. 3) In order to ensure a better effect of Web interface displays, it is recommended to adjust the display resolution to  $1024 \times 768$ or more pixels.

#### **Operation Steps**:

A. Open IE browser,Input http://192.168.1.1/ in the address bar to login AC Controller Web management interface.

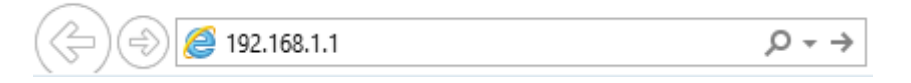

B. AC Controller login screen shown in Figure 3-1. In this screen enter the AC Controller for user name and password, the factory default is admin / admin, click <OK>.

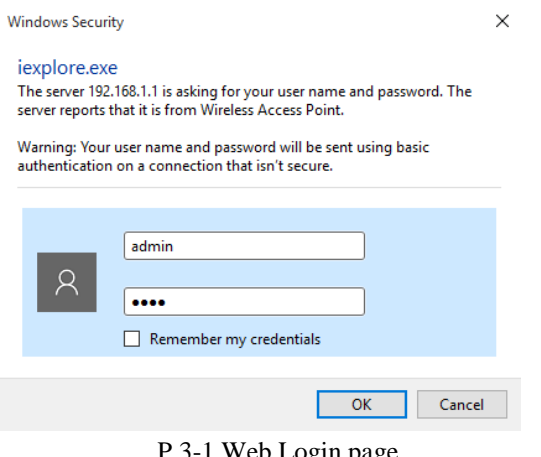

P 3-1 Web Login page

C. After a successful login, then see AC 1000 Web interface page, shown in Figure 3-2.

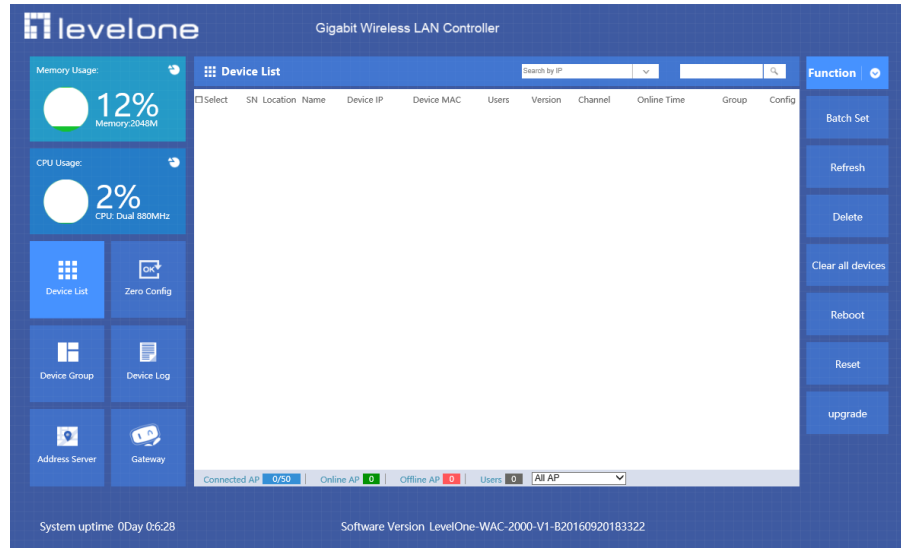

3-2 AC Controller's Web Interface page

## **Chapter 4 Function Setting**

## <span id="page-7-1"></span><span id="page-7-0"></span>**4.1 Zero Config**

If the SSID, password is same in one networking, prefer to choose Zero Config operation mode before connect AP to AC controller, set AC controller's Zero Config based on following steps, then AP will get data when plug into AC controller, then play.

Click "Zero Config"--- "New"---"Wireless Basic" to config Wireless AP's SSID, password, Group name---"Wireless advanced" to to config wireless AP's channel, RF Power---"Apply", then wireless AP can get the data from new zero config group.

**Notice:** Device List: "Wlan Device 1" mean 2.4G Wireless; "Wlan Device 2" mean 5G Wireless

If some wireless AP connected to AC controller already, then want to apply Zero Config, click "Zero Config"--- "New"---"Wireless Basic" to config Wireless AP's SSID, password, Group name---"Wireless advanced" to to config wireless AP's channel, RF Power---"Apply"---Restart AP, then wireless AP can get the data from new zero config group.

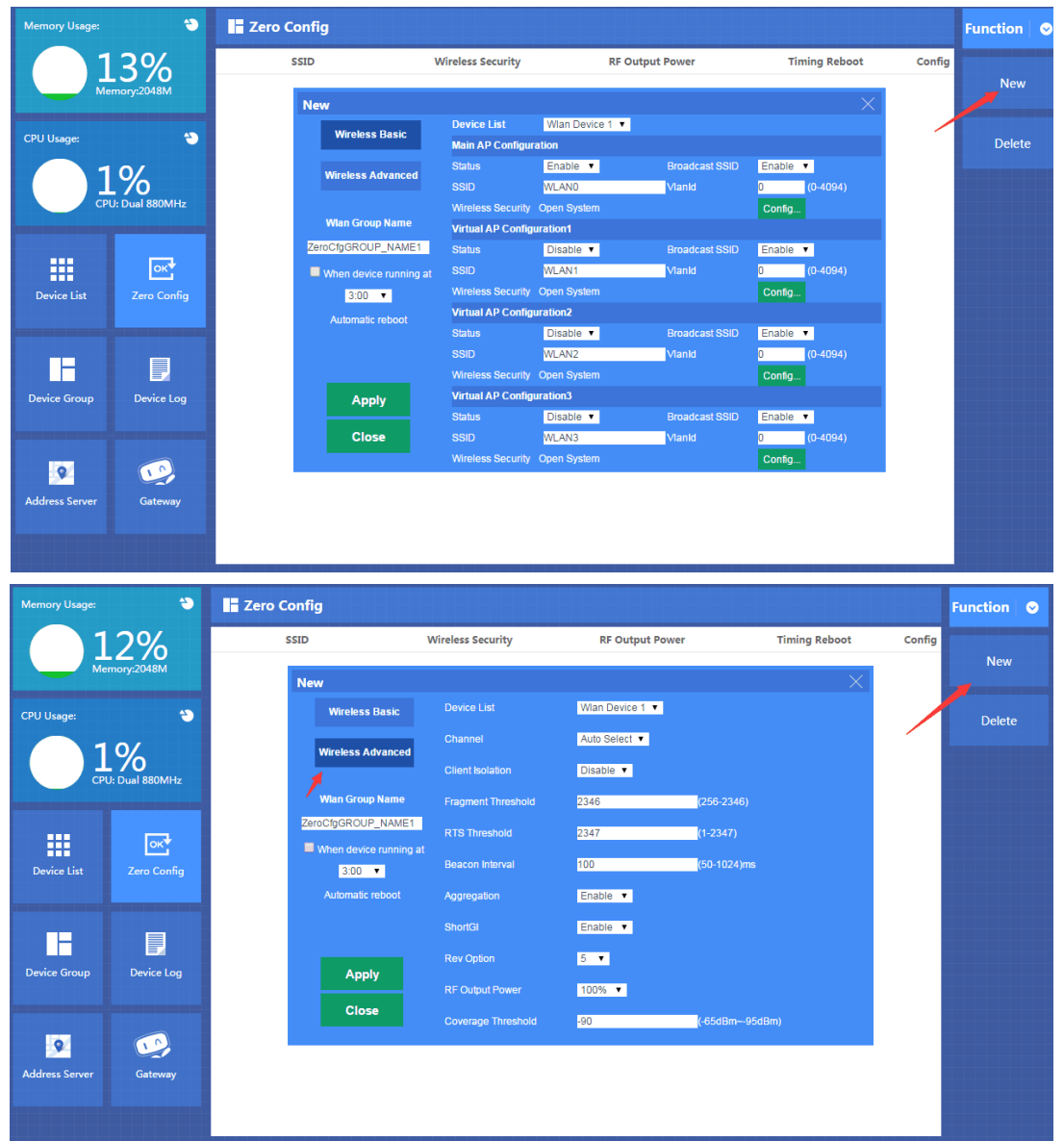

**Notice:** If there are different SSID/password in one networking, then prefer to choose device group, the different between zero config and device group showed as follow:

A. Zero Config can create a new group only, device group can create multi new group.

- B. Zero Config: No need to add AP into group by manual; Device group: need to add AP into group by manual
- C. Zero Config: there are auto channel, RF power, automatic reboot functions; Device group: none

## <span id="page-8-0"></span>**4.2 Device List**

Device list show the current wireless AP connected AC Controller.

It show wireless AP's location, name, IP address, MAC address, user QTY, firmware version, channel, online time, device group, config button, then can refresh/delete/reboot/reset wireless AP, can set wireless AP in batch, or upgrade firmware for wireless AP.

In the bottom page of device list, display the total quantity of AP connected to AC Controller, the quantity of AP online or offline to easy detect the wireless AP's performance in P4-1

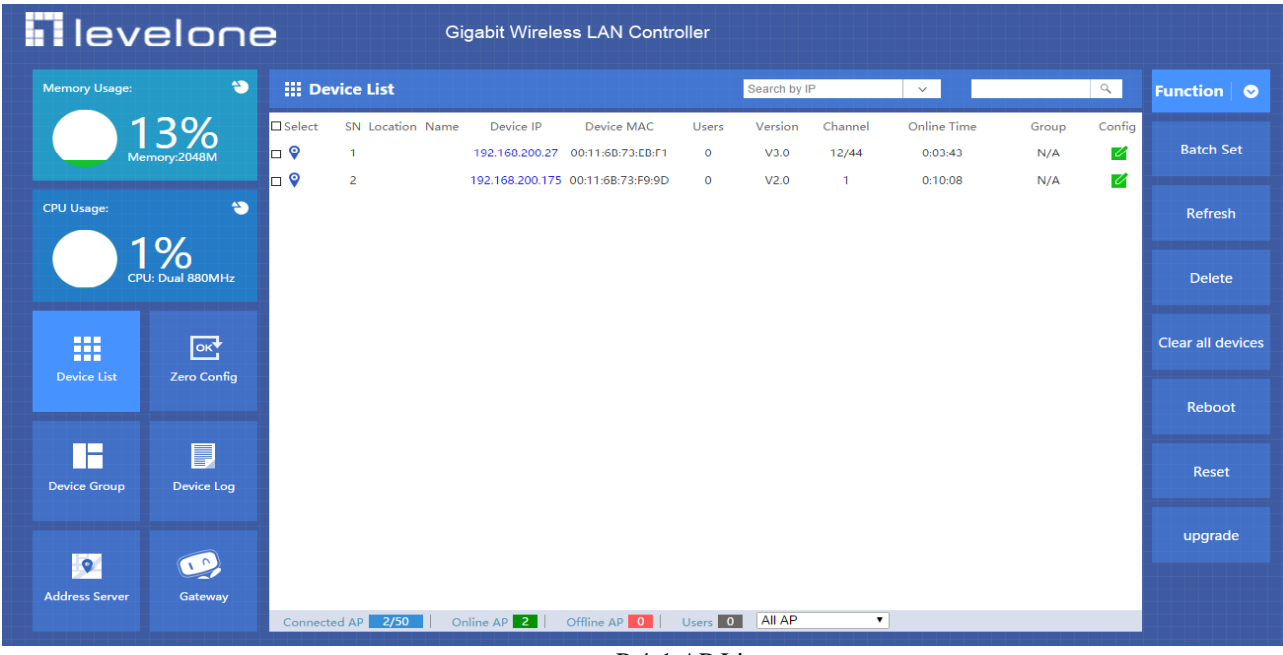

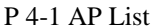

## <span id="page-8-1"></span>**4.2.1 Device list setting**

Through the device list, can login corresponding wireless AP's IP address directly, can set parameters from wireless AP's Web management if this PC is set another fixed IP address same segment as device IP.

Or can click the config button  $\blacksquare$ , to set parameters, view the Device Status of the AP; setting the Device Network; setting the Wireless Base; Wireless Advanced showed in red part as P4-1-1

| <b>H</b> levelone<br><b>Gigabit Wireless LAN Controller</b>                                     |                                                                            |                                                                      |                                                                    |                    |                               |              |                       |                          |  |  |  |
|-------------------------------------------------------------------------------------------------|----------------------------------------------------------------------------|----------------------------------------------------------------------|--------------------------------------------------------------------|--------------------|-------------------------------|--------------|-----------------------|--------------------------|--|--|--|
| $\bullet$<br><b>Memory Usage:</b>                                                               | <b>III</b> Device List                                                     |                                                                      | Search by IP                                                       |                    | $\checkmark$                  |              | $\mathbb{Q}_\epsilon$ | <b>Function</b><br>ಂ     |  |  |  |
| 13%<br>Memory:2048M                                                                             | $\Box$ Select<br>Device IP<br>SN Location Name<br>l⊟ 9                     | Device MAC<br>192.168.200.27 00:11:6B:73:EB:F1                       | Version<br><b>Users</b><br>$\mathbf{0}$<br>V3.0                    | Channel<br>12/44   | <b>Online Time</b><br>0:05:50 | Group<br>N/A | Config<br>Ø           | <b>Batch Set</b>         |  |  |  |
| $\bullet$<br><b>CPU Usage:</b>                                                                  | O 9<br>$\overline{a}$<br><b>Wlan Device Config</b><br><b>Device Status</b> | 192.168.200.175 00:11:6B:73:F9:9D<br><b>Device Model</b>             | $\Omega$<br>V <sub>2.0</sub><br><b>WAP-8122</b>                    | $\mathbf{1}$       | 0:12:15                       | N/A          | Z                     | Refresh                  |  |  |  |
| 1%<br>CPU: Dual 880MHz                                                                          | <b>Device Network</b>                                                      | <b>Online Time</b><br><b>Device MAC</b><br>Device IP                 | 0:03:43<br>00:11:6B:73:EB:F1<br>192.168.200.27                     |                    |                               |              |                       | <b>Delete</b>            |  |  |  |
| 自由性<br>$\overline{\mathsf{DK}}$<br><b>BRB</b><br>ma<br><b>Device List</b><br><b>Zero Config</b> | <b>Wireless Basic</b><br><b>Wireless Advanced</b>                          | <b>Software Name</b><br><b>Version</b><br><b>AC IP</b>               | LevelOne-WAP-8122-V1-B20160926094247<br>V3.0<br>192.168.200.1      |                    |                               |              |                       | <b>Clear all devices</b> |  |  |  |
|                                                                                                 |                                                                            | <b>SSID</b><br><b>BSSID</b>                                          | Levelone 2.4G/Levelone 5.8G<br>00:11:6B:73:EB:F7/00:11:6B:73:EB:F3 |                    |                               |              |                       | Reboot                   |  |  |  |
| p<br>Device Log<br><b>Device Group</b>                                                          | <b>Apply</b>                                                               | <b>Channel</b><br><b>Wireless Security</b><br><b>RF Output Power</b> | 12/44<br>WPA2-PSK/WPA2-PSK<br>100%/100%                            |                    |                               |              |                       | <b>Reset</b>             |  |  |  |
| $\bullet$<br>τN                                                                                 | <b>Close</b>                                                               | <b>Beacon Interval</b><br><b>Coverage Threshold</b>                  | 100/100<br>$-95/95$                                                |                    |                               |              |                       | upgrade                  |  |  |  |
| <b>Address Server</b><br>Gateway                                                                | Online AP <sub>2</sub><br>Connected AP 2/50                                | <b>Device Auto optimization</b><br>Offline AP 0   Users 0   All AP   | <b>Disabled</b>                                                    | $\pmb{\mathrm{v}}$ |                               |              |                       |                          |  |  |  |

P4-1-1

#### <span id="page-9-0"></span>**4.2.2 Device status**

Device status can check Device Model, Online Time, Device MAC and Device IP; Software name; software version; AC IP; SSID; BSSID; Channel; Wireless Security RF Output Power; Beacon Interval; Coverage Threshold as Figure 4-1-2

| <b>H</b> evelone<br><b>Gigabit Wireless LAN Controller</b> |                                                            |                       |                        |                                                   |           |                                                                                  |                              |                                              |                                      |                        |                 |             |                          |
|------------------------------------------------------------|------------------------------------------------------------|-----------------------|------------------------|---------------------------------------------------|-----------|----------------------------------------------------------------------------------|------------------------------|----------------------------------------------|--------------------------------------|------------------------|-----------------|-------------|--------------------------|
| <b>Memory Usage:</b>                                       | $\ddot{\bullet}$                                           |                       | <b>III</b> Device List |                                                   |           |                                                                                  |                              | Search by IP                                 |                                      | $\checkmark$           |                 | $\alpha$    | Function <b>O</b>        |
|                                                            | 13%<br>Memory:2048M                                        | $\Box$ Select<br>I⊟ O | $\blacksquare$         | SN Location Name                                  | Device IP | Device MAC<br>192.168.200.27 00:11:6B:73:EB:F1                                   | Users<br>$\Omega$            | Version<br>V3.0                              | Channel<br>12/44                     | Online Time<br>0:05:50 | Group<br>N/A    | Config<br>Z | <b>Batch Set</b>         |
| <b>CPU Usage:</b>                                          | $\rightarrow$                                              | ∣⊡ ଭ                  | $\overline{2}$         | <b>Wlan Device Config</b><br><b>Device Status</b> |           | 192.168.200.175 00:11:6B:73:F9:9D<br><b>Device Model</b>                         | $\bullet$<br><b>WAP-8122</b> | V <sub>2.0</sub>                             | $\blacksquare$                       | 0:12:15                | N/A<br>$\times$ | Ø           | <b>Refresh</b>           |
|                                                            | 1%<br>CPU: Dual 880MHz                                     |                       |                        | <b>Device Network</b>                             |           | <b>Online Time</b><br><b>Device MAC</b><br><b>Device IP</b>                      | 0:03:43                      | 00:11:6B:73:EB:F1<br>192.168.200.27          |                                      |                        |                 |             | <b>Delete</b>            |
| m<br><b>Device List</b>                                    | $\overline{\mathsf{X}^{\mathsf{R}}}$<br><b>Zero Config</b> |                       |                        | <b>Wireless Basic</b><br><b>Wireless Advanced</b> |           | <b>Software Name</b><br><b>Version</b>                                           | V3.0                         |                                              | LevelOne-WAP-8122-V1-B20160926094247 |                        |                 |             | <b>Clear all devices</b> |
|                                                            |                                                            |                       |                        |                                                   |           | AC IP<br><b>SSID</b><br><b>BSSID</b>                                             |                              | 192.168.200.1<br>Levelone 2.4G/Levelone 5.8G | 00:11:6B:73:EB:F7/00:11:6B:73:EB:F3  |                        |                 |             | Reboot                   |
| Н<br><b>Device Group</b>                                   | f<br>Device Log                                            |                       |                        | <b>Apply</b>                                      |           | Channel<br><b>Wireless Security</b>                                              | 12/44                        | WPA2-PSK/WPA2-PSK                            |                                      |                        |                 |             | <b>Reset</b>             |
| $\bullet$                                                  | $\mathbf{C}$                                               |                       |                        | <b>Close</b>                                      |           | <b>RF Output Power</b><br><b>Beacon Interval</b><br><b>Coverage Threshold</b>    | 100/100<br>$-95/95$          | 100%/100%                                    |                                      |                        |                 |             | upgrade                  |
| <b>Address Server</b>                                      | Gateway                                                    |                       | Connected AP 2/50      |                                                   |           | <b>Device Auto optimization</b><br>Online AP 2   Offline AP 0   Users 0   All AP | <b>Disabled</b>              |                                              | $\pmb{\mathrm{v}}$                   |                        |                 |             |                          |
|                                                            |                                                            |                       |                        |                                                   |           |                                                                                  |                              |                                              |                                      |                        |                 |             |                          |

P4-1-2 Device Status

#### <span id="page-9-1"></span>**4.2.3 Device Network**

AC Controller's IP address is 192.168.1.1. In Device Network option, AC Controller can assign IP address for connected wireless AP. The default IP setting is DHCP, mean wireless AP can get IP address from AC Controller in dynamic way; Then IP address mean wireless AP's IP address. Subnet Mask mean Wireless AP's Subnet Mask.

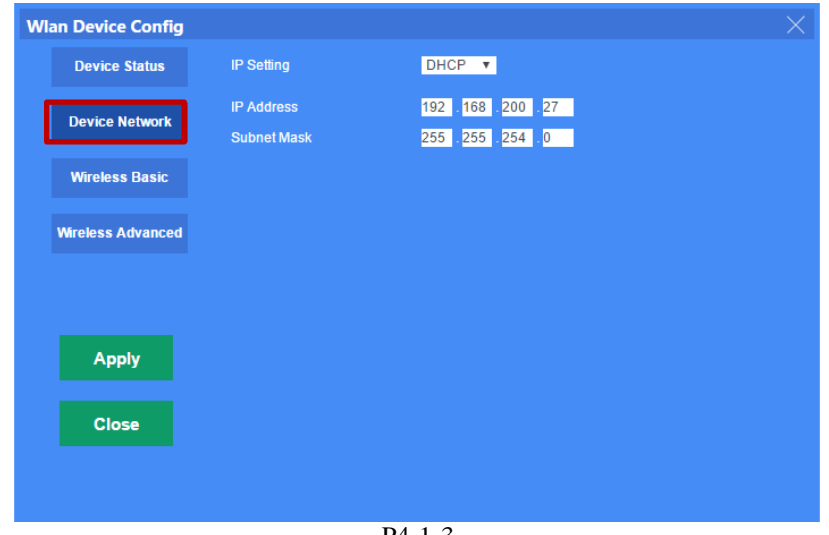

P4-1-3

#### <span id="page-9-2"></span>**4.2.4 Wireless Basic Setting**

Wireless basic setting show wireless status, like enable or disable (enabled in default); broadcast SSID is enable or disable; Virtual AP is turned on or off; Wireless Security turn open or not.

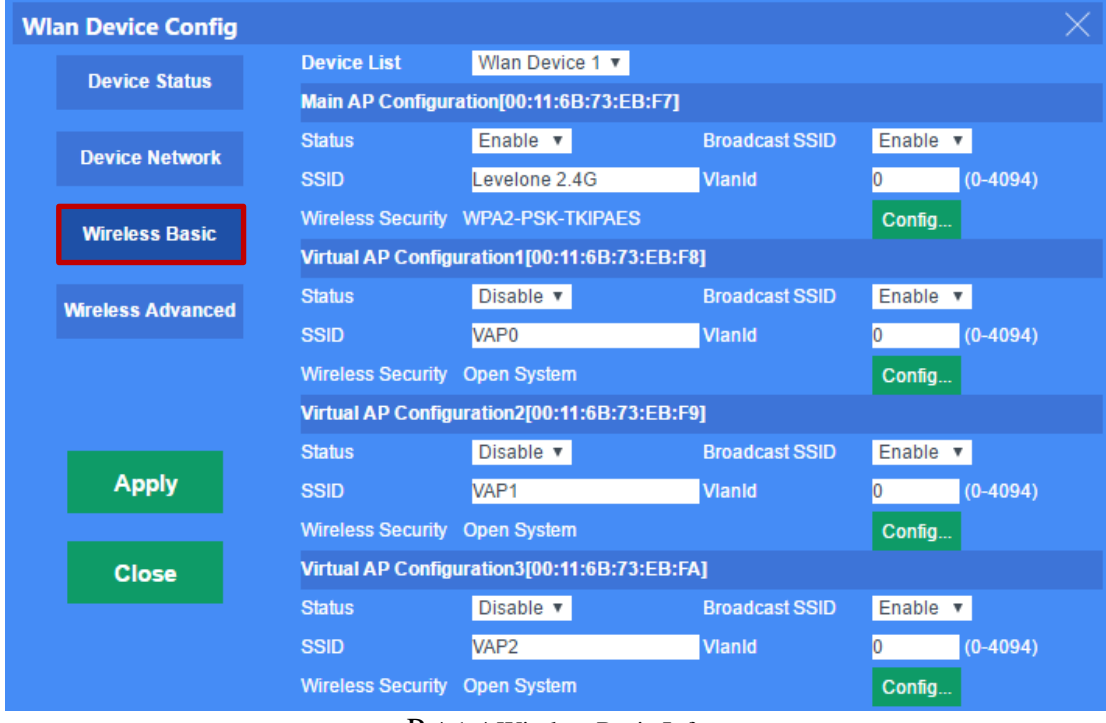

P 4-1-4 Wireless Basic Info

### <span id="page-10-0"></span>**4.2.5 Wireless Advanced**

Wireless advanced setting mainly for AP's wireless parameters, including Device List; Mode; Channel; Client isolation; Coverage Threshold; Max Station

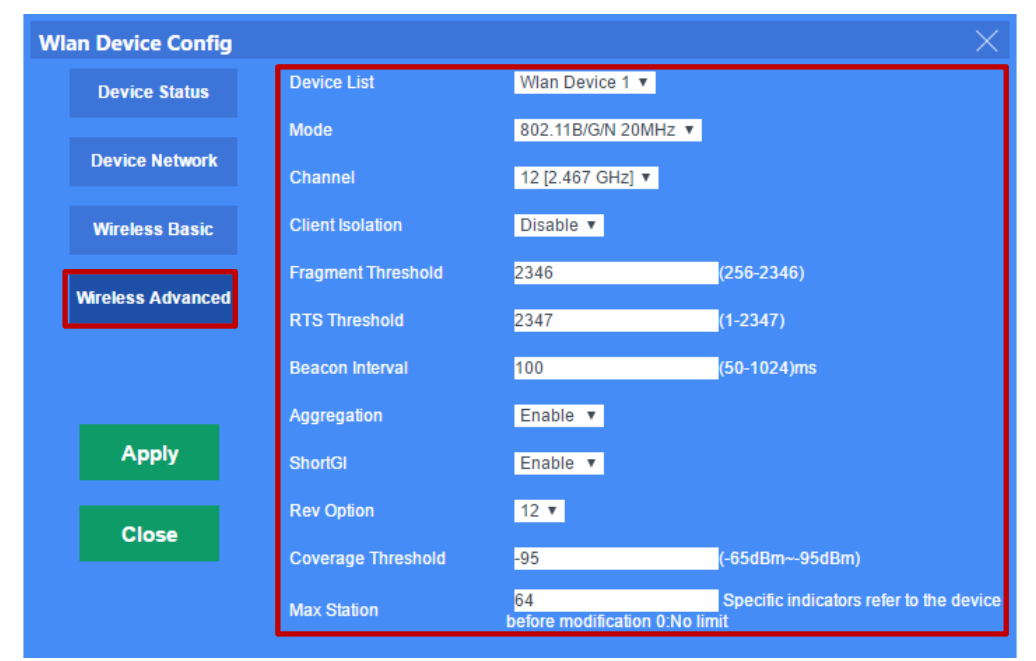

P 4-1-5 Wireless Advanced Setting

Device List: Display the AC controller is manage 2.4G wireless devices AP

Mode: This mode is used to set up the mode of Wireless Access Point, recommended 11b /  $g$  / n 20MHz mode.

Channels: channel range, FCC default is 1-11, ETST default 1-13

Client Isolation: The option is to make the host cannot communicate with each other on a different SSID's if this option Enable.

Coverage threshold: You can set the threshold to achieve wireless signal roaming

Max Station: mean number of end users can access into wireless AP. (The default is 32 mean 32 end users can access int this wireless AP, 0 mean unlimited).

## <span id="page-11-0"></span>**4.3 Device Log**

Device Log show AP's record, such as on line recording, offline recording, device configuration recording.

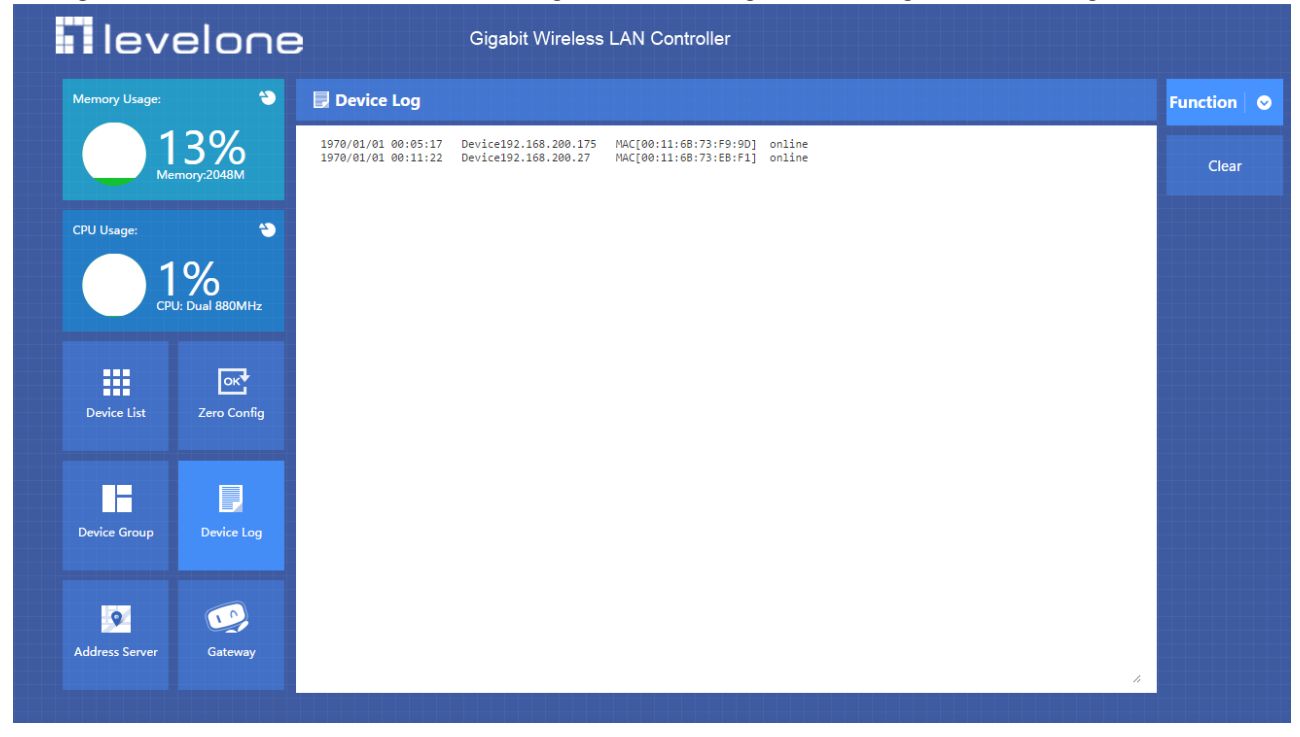

#### P4-2 Device Log

## <span id="page-11-1"></span>**4.4 Address Server**

Through Address Server, to set server IP address, subnet mask; Server address Pool, main to assign IP address to the connected wireless AP, no need to specify the IP address for wireless AP manually when operation.

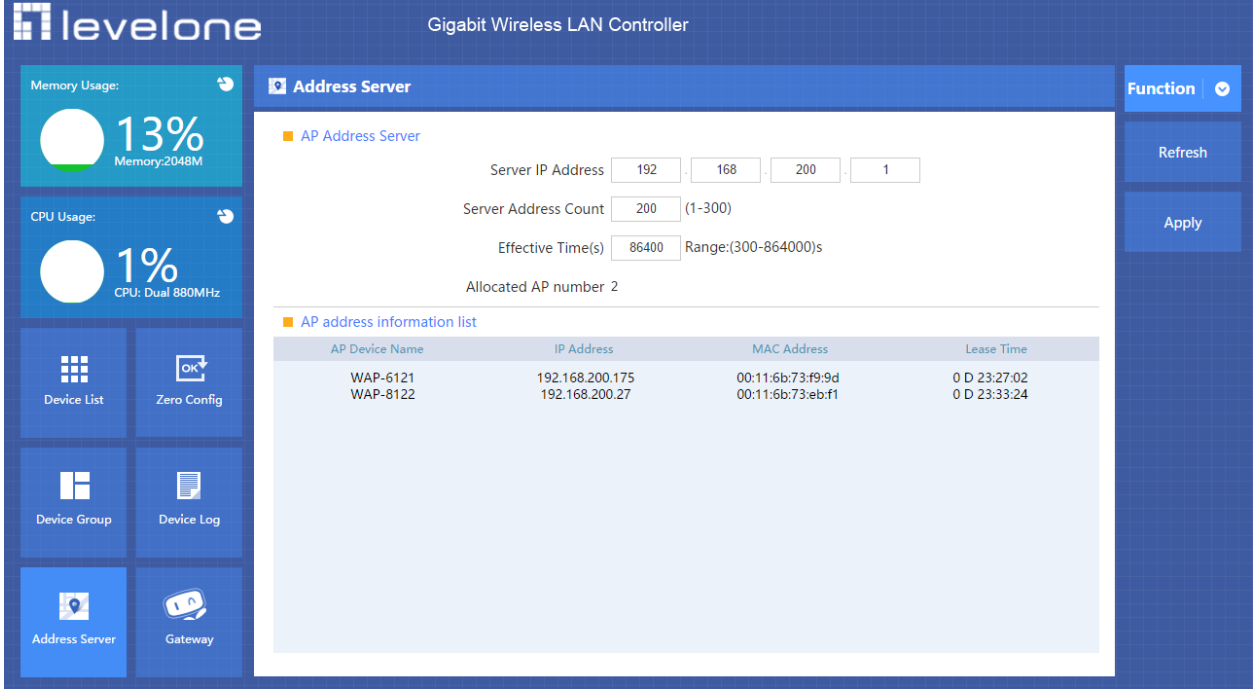

P4-3

Server IP Address: modify the default AP address server's IP address; (default is 192.168.200.1)

Server Subnet: Modify AC controller's subnet; 255.255.255.0 in default

Server Address Pool: When wireless AP connected with this address server, then address server will assign IP address for wireless AP. (The default IP address pool is 192.168.200.2-192.168.200.254)

## <span id="page-12-0"></span>**4.5 Gateway**

### <span id="page-12-1"></span>**4.5.1 WAN Setting**

Click Gateway in the home page, then will pop up following page, click Network will automatically jump to the WAN settings as P4-5-1.

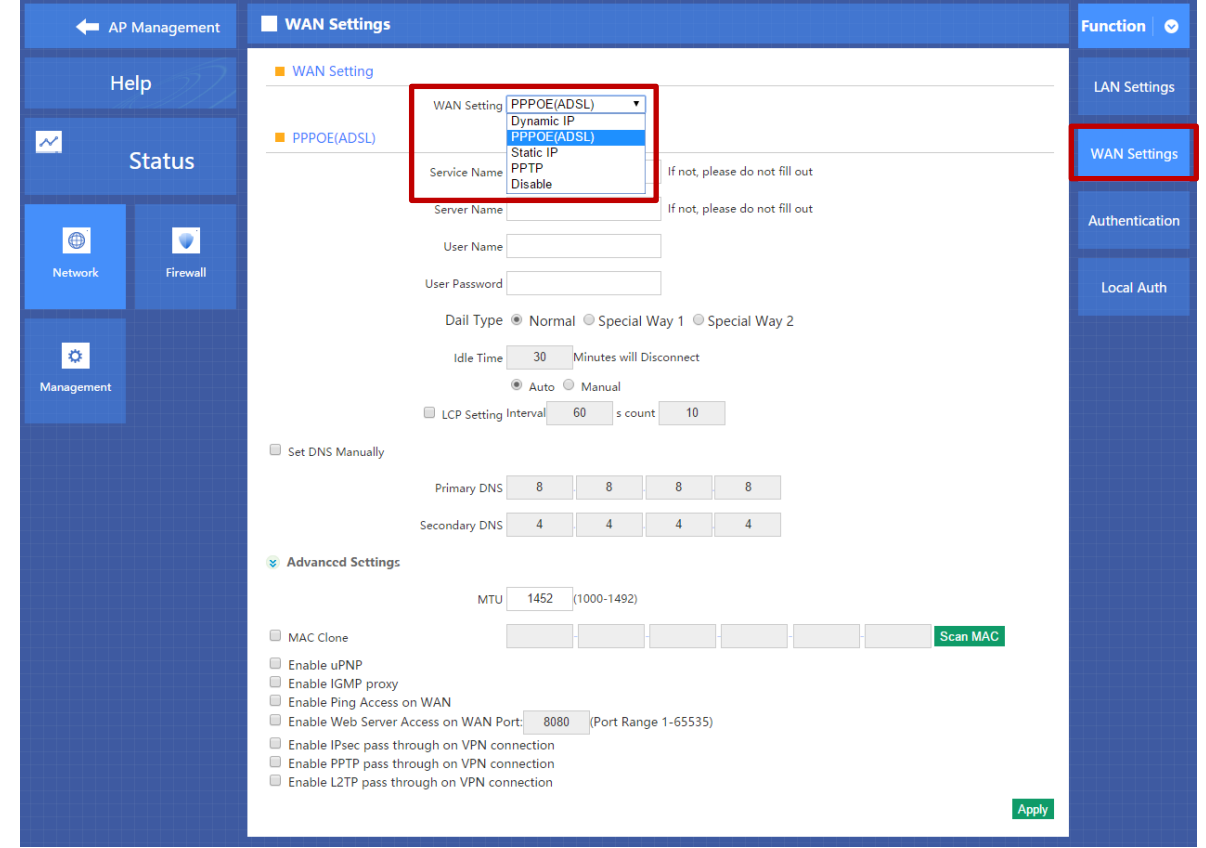

P4-5-1 WAN Setting

When select to intelligent gateway, AC Controller will have a router function, can work as a main router with Gigabit WAN/LAN port. It supports Dynamic IP, Static IP; PPPOE; PPTP.

#### Dynamic IP:

WAN interface obtains IP and DNS information through DHCP mode.

#### PPPOE(ADSL):

WAN interface obtains IP and DNS information via PPPOE dial-up mode.

Static IP:

Set IP and DNS information for WAN interface manual

### PPTP:

WAN interface obtains IP and DNS information via PPTP mode

### MAC Clone:

Specifies the WAN interface MAC, by clicking [Search MAC Address] button, and then will pop up a connected device's MAC, select the MAC desired to clone. You can manually specify the MAC

Enable IGMP Proxy:

Enables IGMP proxy, this feature can be forwarded IGMP data from WAN to the LAN

Enable Ping Address on WAN: This feature allows outer net to ping WAN

Enable Web Server Address on WAN port Enable this feature, allows to manage AC Controller from outer net via a specified remote management port

## <span id="page-13-0"></span>**4.5.2 LAN Setting**

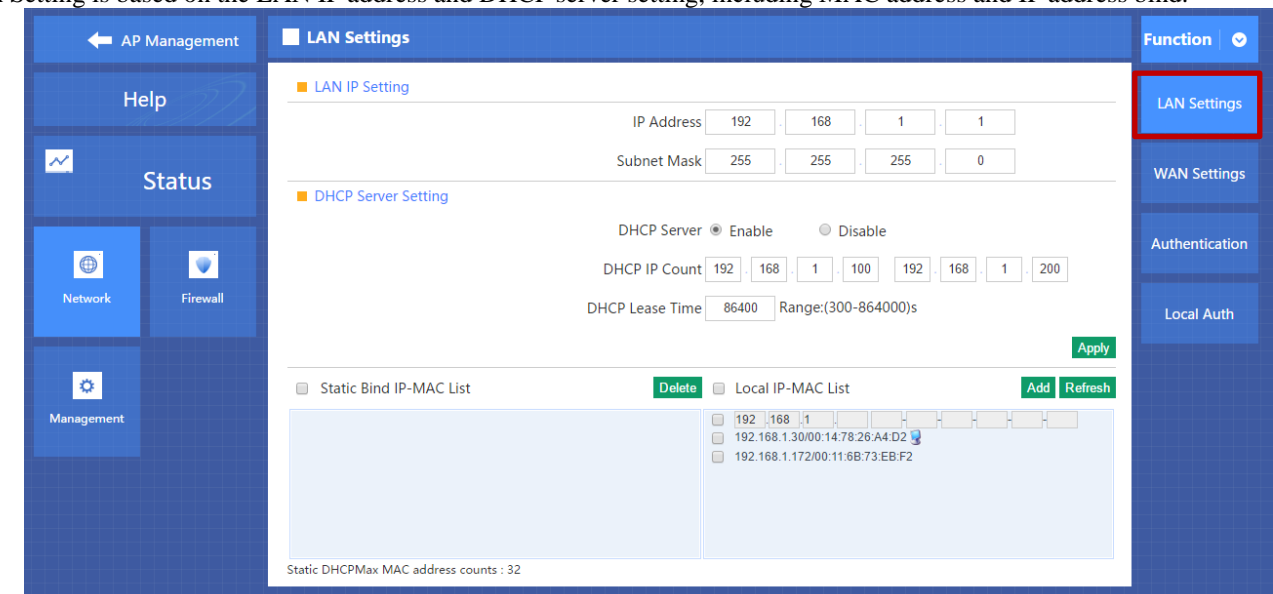

Lan Setting is based on the LAN IP address and DHCP server setting, including MAC address and IP address bind.

```
P4-5-2
```
**LAN IP Setting:** Set IP address for LAN **Subnet mask** Set Subnet mask for LAN **DHCP Server** DHCP server enable mean it will assign IP address for users. **DHCP Client IP** DHCP Client IP mean the IP address range assigned by DHCP Server. **DHCP Lease Time** The networking device get IP lease time from DHCP server.

## <span id="page-13-1"></span>**4.5.3 Local Authentication Settings**

The main function of local authentication is advertisement, then can finished by AC controller, no need the cloud server; Choose Local Authentication in Picture 4-5-5, then window will pop up.

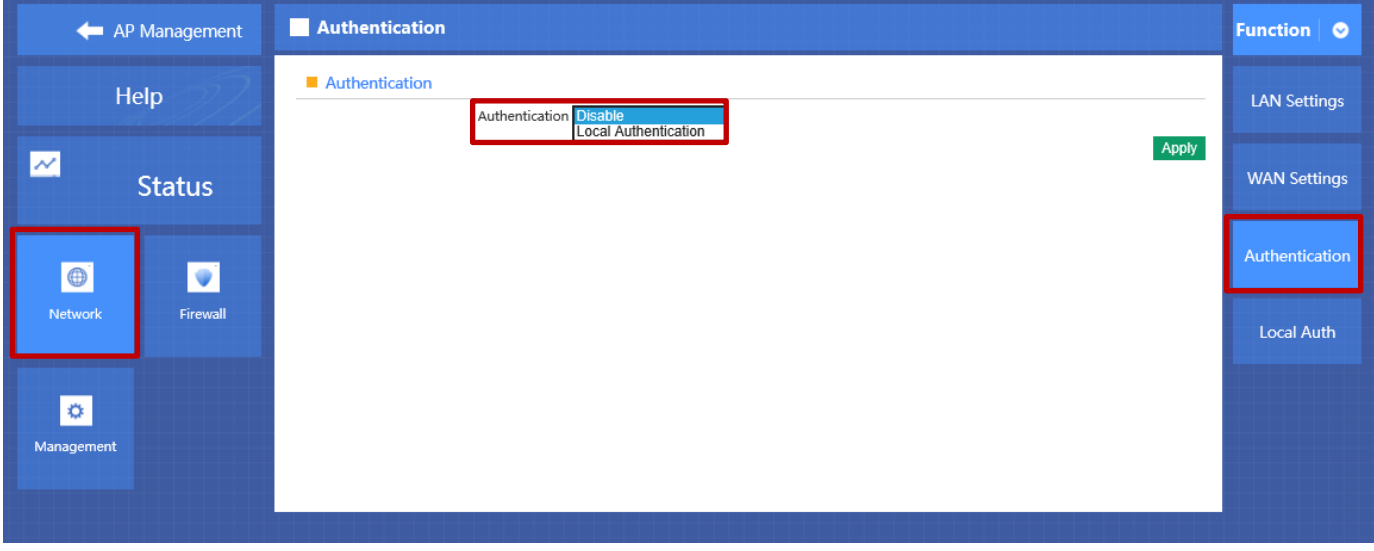

#### P4-5-5 Authentication

Authentication AP Management **Function**  $\bullet$ Authentication Help **LAN Settings** Authentication Local Authentication V Maximum users 500 Default:500 Range[1-500]  $\overline{\mathscr{M}}$ **WAN Settings Status** www.level1.com 0 External domain white list  $\bullet$ www.ddcasia.com.tw **Authenticatior**  $\bigcirc$  $\bullet$ Network Firewall **Local Auth** Ħ  $\overline{\phantom{a}}$  . H ŀ H Scan MAC Add MAC MAC white list  $\bullet$ Management Apply

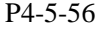

**External domain white list:** User can visit this domain directly, no need any authentication. Add external domain white list: Just input the domain in yellow part, then click add domain.

Delete external domain white list: click  $\bullet$  this button to delete it. Picture 4-57

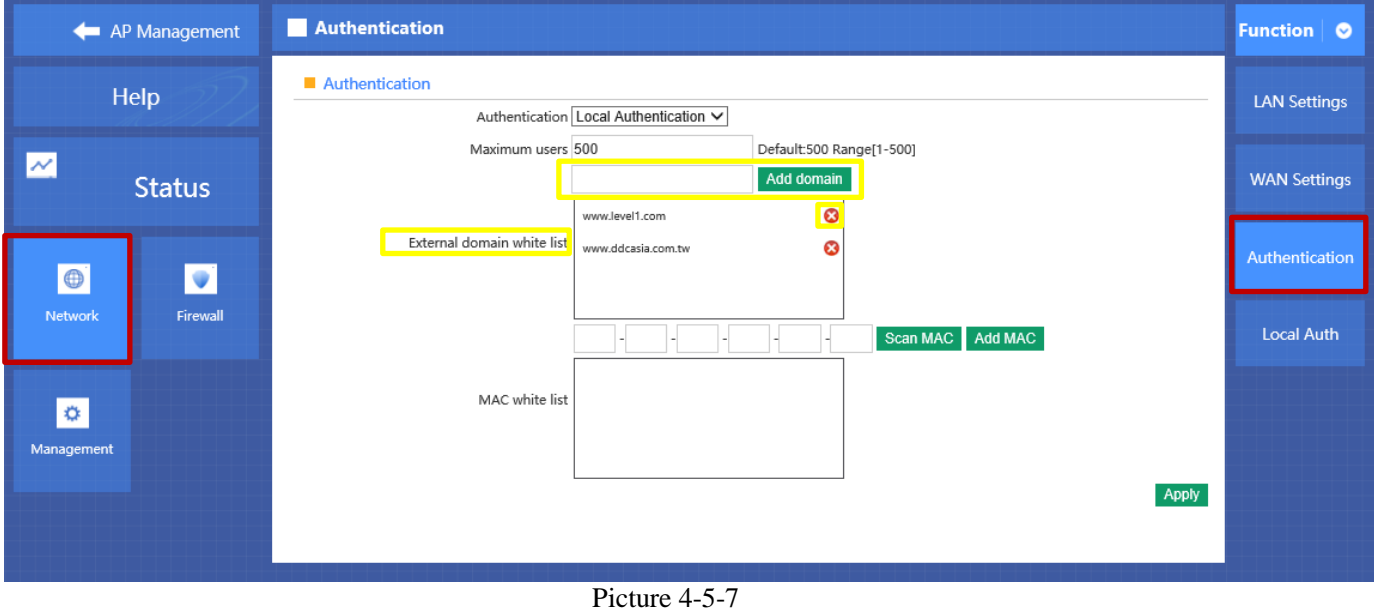

**MAC white list:** User with MAC address in MAC white list can access into Enternet directly, no need authentication. Add white MAC: Input the MAC address in blue part, or scan the MAC address, then click add MAC.

Delete White MAC: click  $\bullet$  this button to delete it.

After finished this settings, then Apply to complete the local authentication setting.

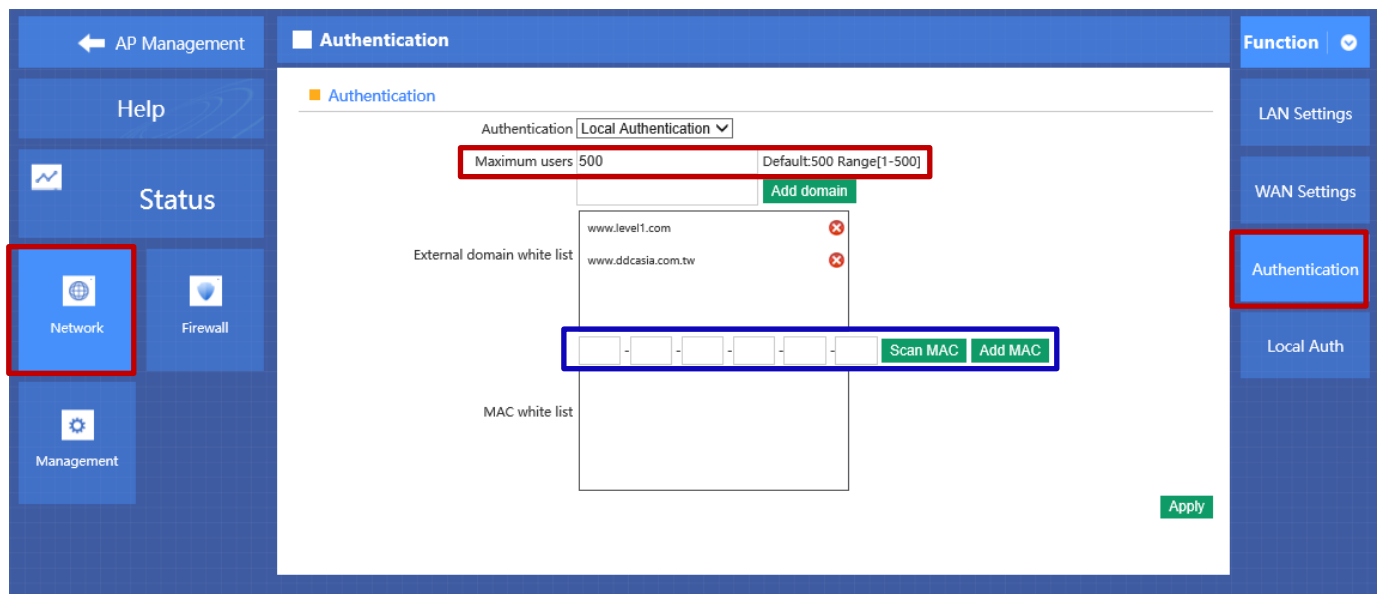

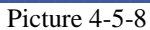

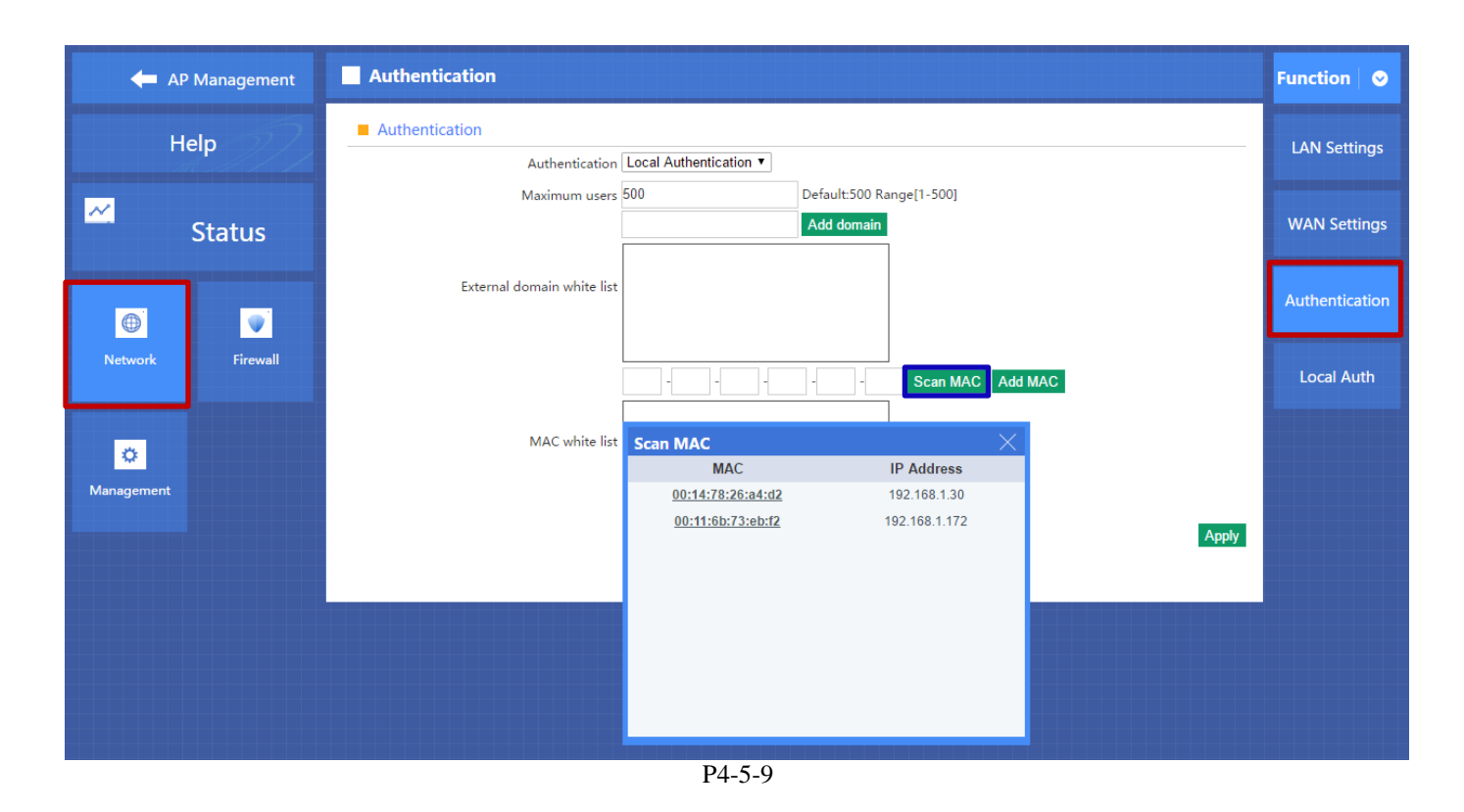

### <span id="page-15-0"></span>**4.5.4 Local Authentication Management**

User can edit the advertisement from local authentication management, as picture P4-5-10 and P4-5-11

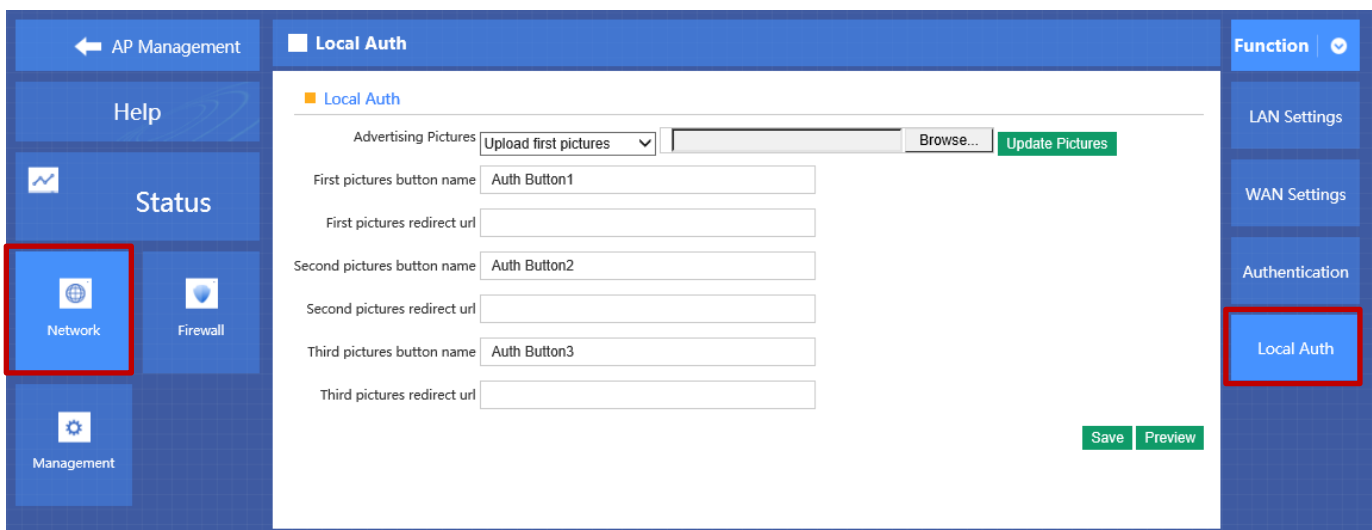

P4-5-10

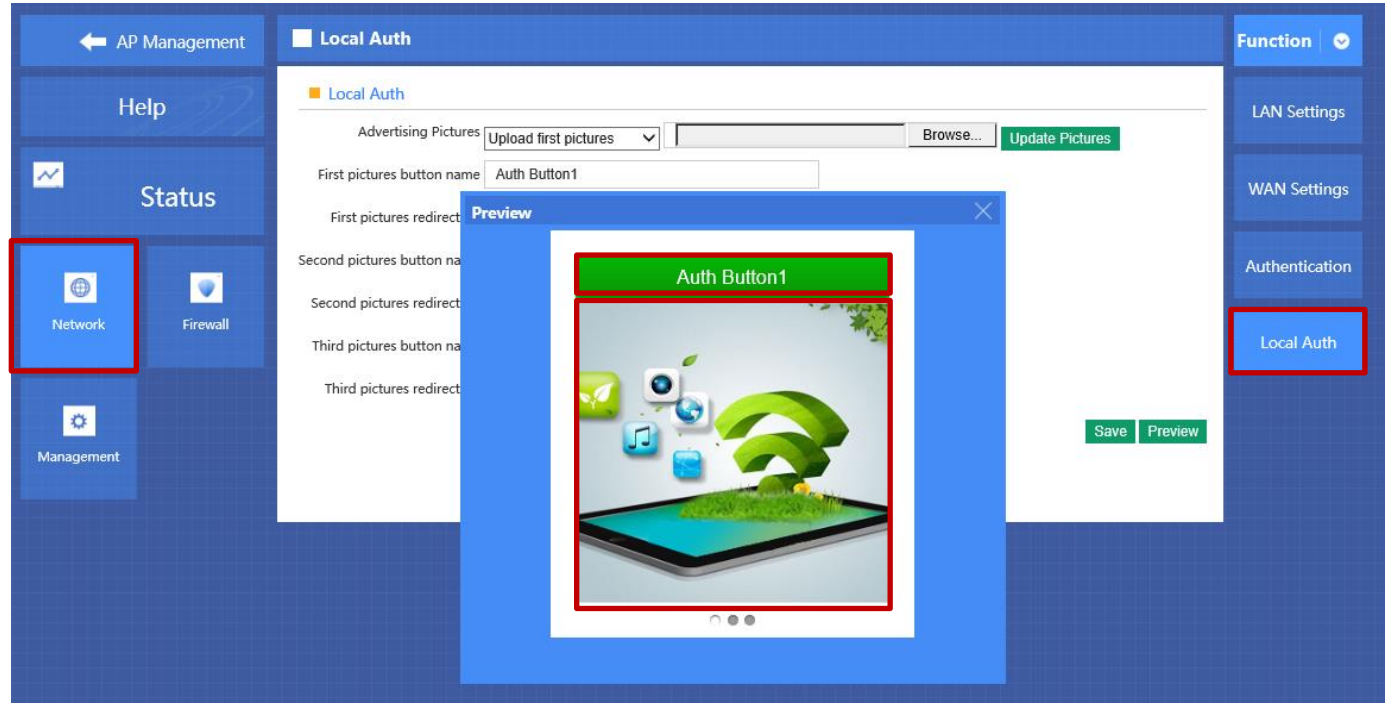

P4-5-11

**Advertising Pictures**: in this part, you can use exist pictures, or can browse and update the pictures you want. You can upload 3 pictures at same time.

First Picture: the part in Red line in Picture 4-5-10

**First Pictures button name:** it is the content of Red part Picture 4-5-10

**First Pictures redirect url:** mean after browse the first picture, what's the url users will visit.

## <span id="page-17-0"></span>**4.6 Status**

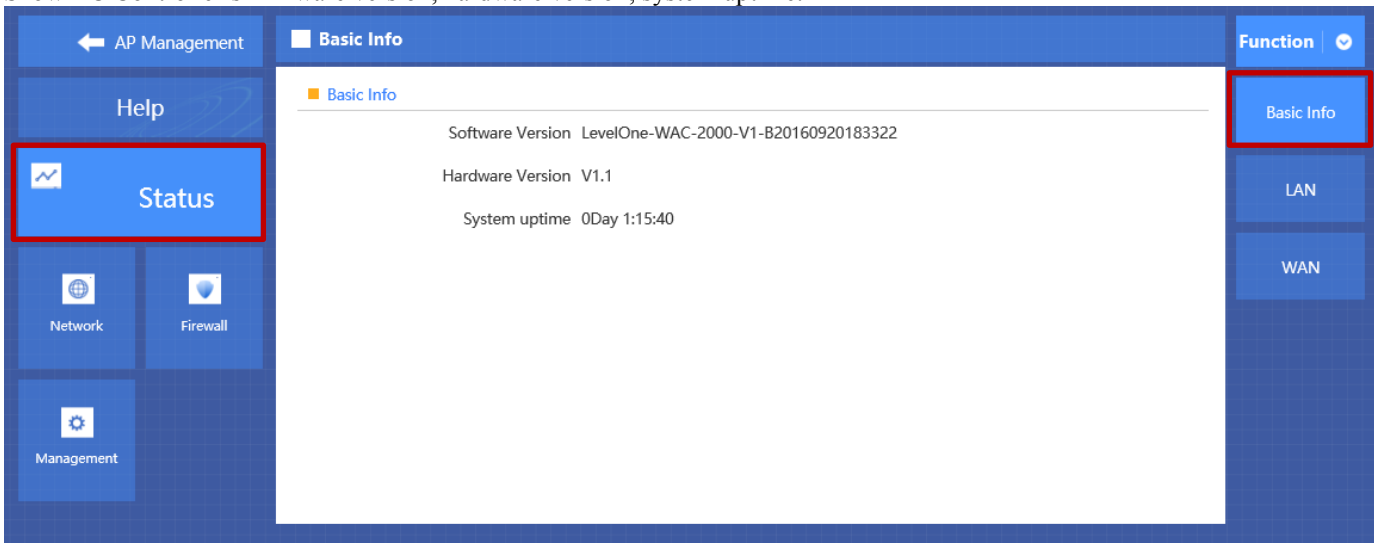

#### Show AC Controller's firmware version, hardware version, system uptime.

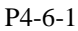

## <span id="page-17-1"></span>**4.6.1 LAN Status**

LAN Setting Show AC Controller's LAN IP, DHCP server status and MAC address

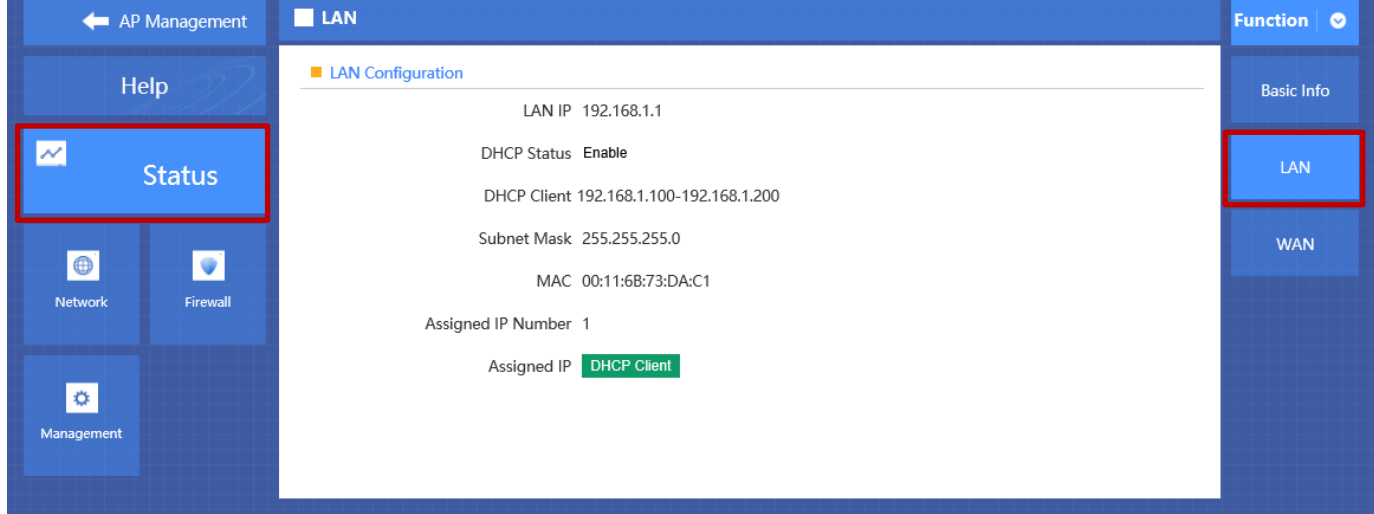

 **P4-6-2**

## <span id="page-17-2"></span>**4.6.2 WAN Status**

#### **WAN Setting**

It show AC Controller's WAN status, Connect Type, WAN IP, Subnet Mask, Gateway IP, DNS and MAC info.

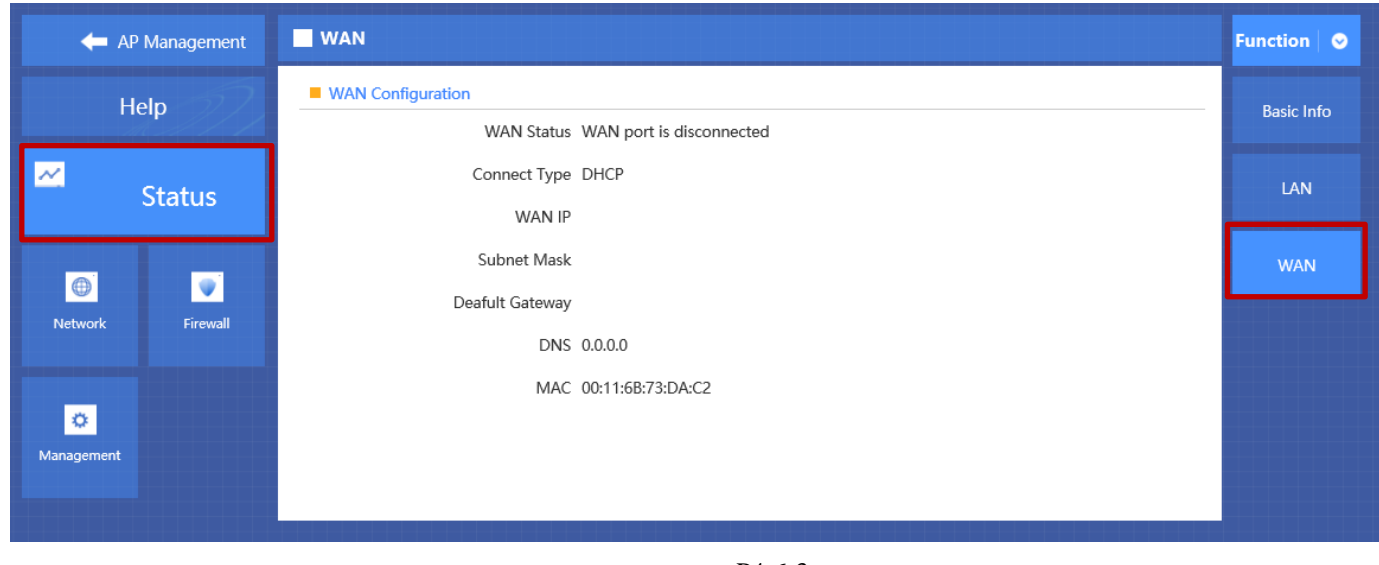

P4-6-3

## <span id="page-18-0"></span>**4.7 Firewall**

## <span id="page-18-1"></span>**4.7.1 IP/Port Filtering**

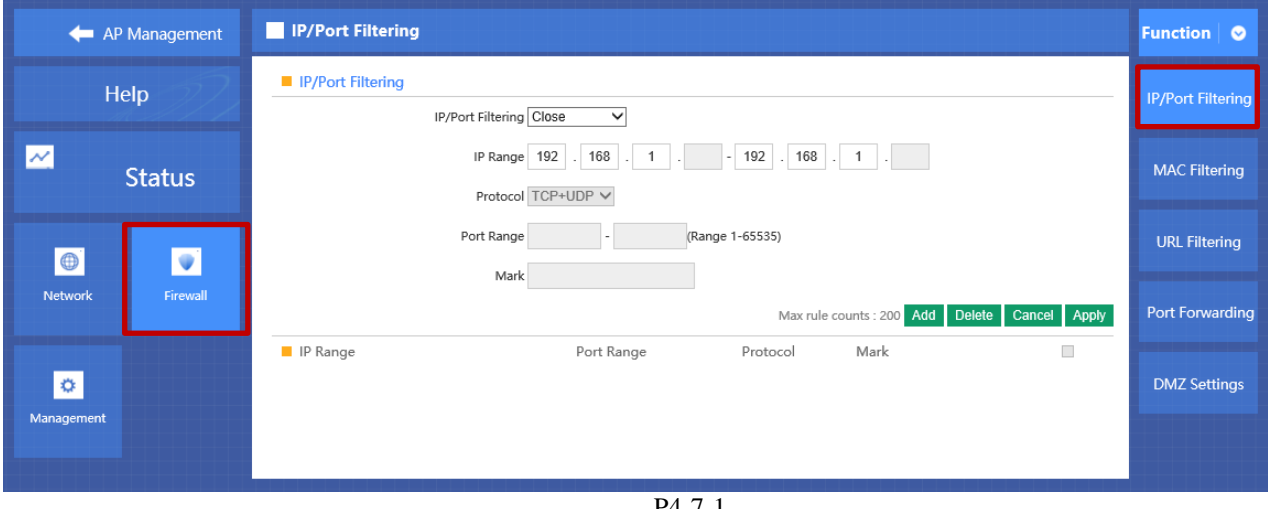

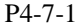

#### **IP/Port Filtering**

IP/Port forwarding enable, router will limited the data forwarding according to the filtering rule. If the filtering rule is [refuse] , then the router will refuse to forward the data in accordance with filtering rule.; If the filtering rule is [allow], the router will forward the data in accordance with filtering rule.

**IP Range** Set IP address range **Protocol**  Set filtering rule protocol **Port Range** Set filtering port range **Mask** A simple description of the entry rules, for user's easly management;

## <span id="page-19-0"></span>**4.7.2 MAC Filtering**

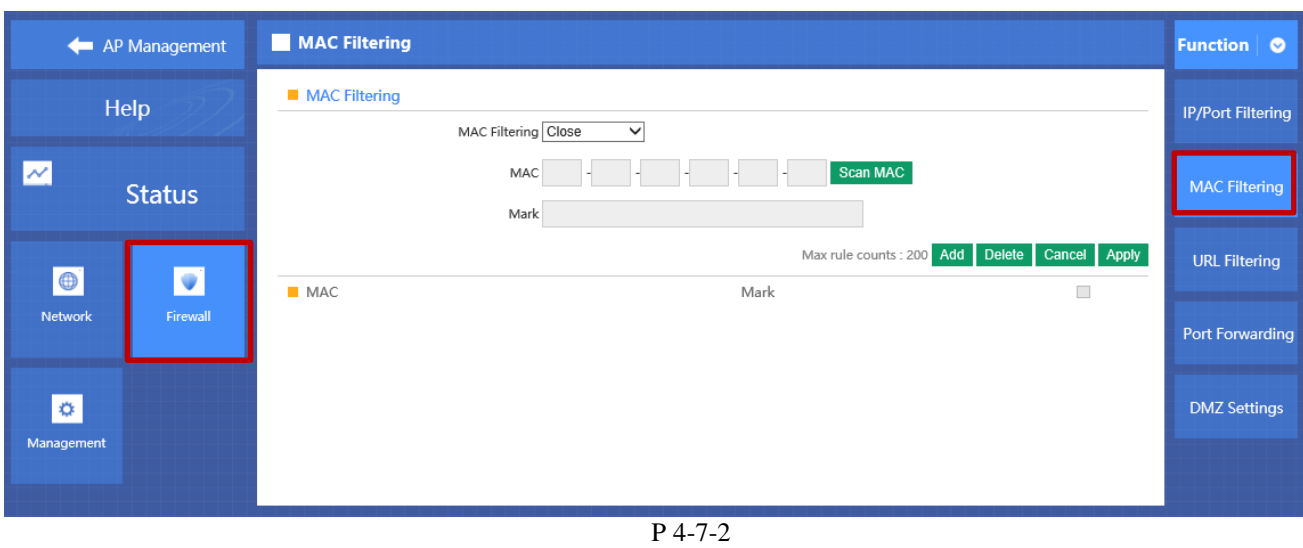

#### **MAC Filtering**

Enabling Mac filtering, router will restrict data forwarding based on the selected filtering rules; When selected **Close**, router will decline the pointed incoming data; When selected as **Open**, then router will allow the pointed incoming rules; **Mac address**

Set up rules in mac address, users can click **Searching Mac Address** from the clients in routers, or can set up the mac address manually;

#### **Mask**

A simple description of the entry rules, for user's easier management;

## <span id="page-19-1"></span>**4.7.3 URL Filtering**

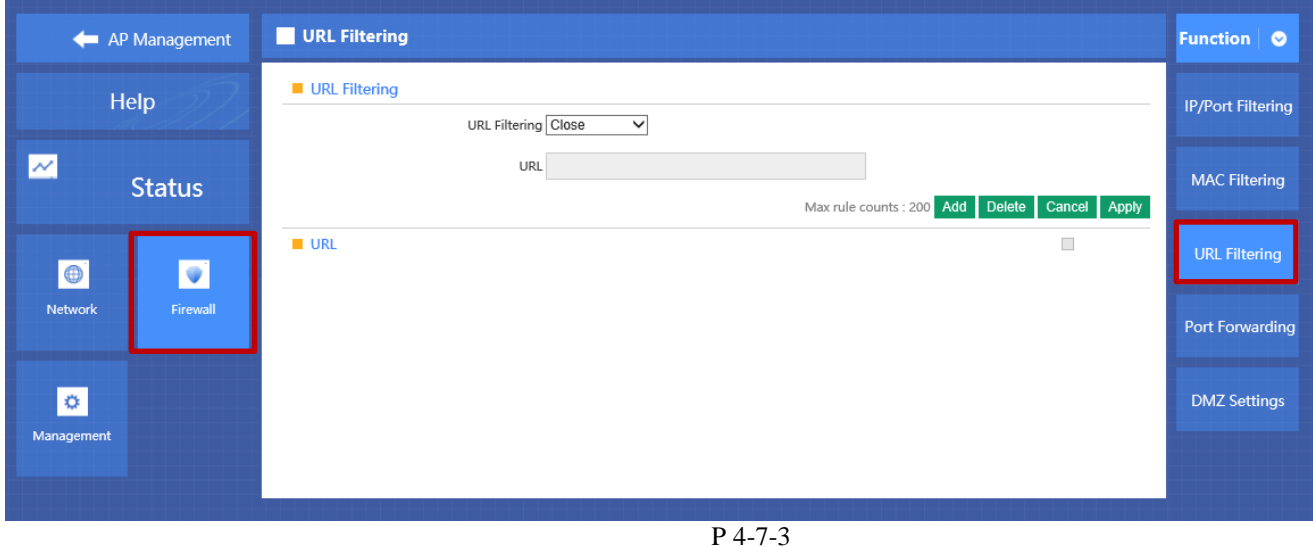

**URL Filtering** Enabling URL filtering, router will restrict access to the pointed URL; **URL address** Set up the declined URL address

<span id="page-20-0"></span>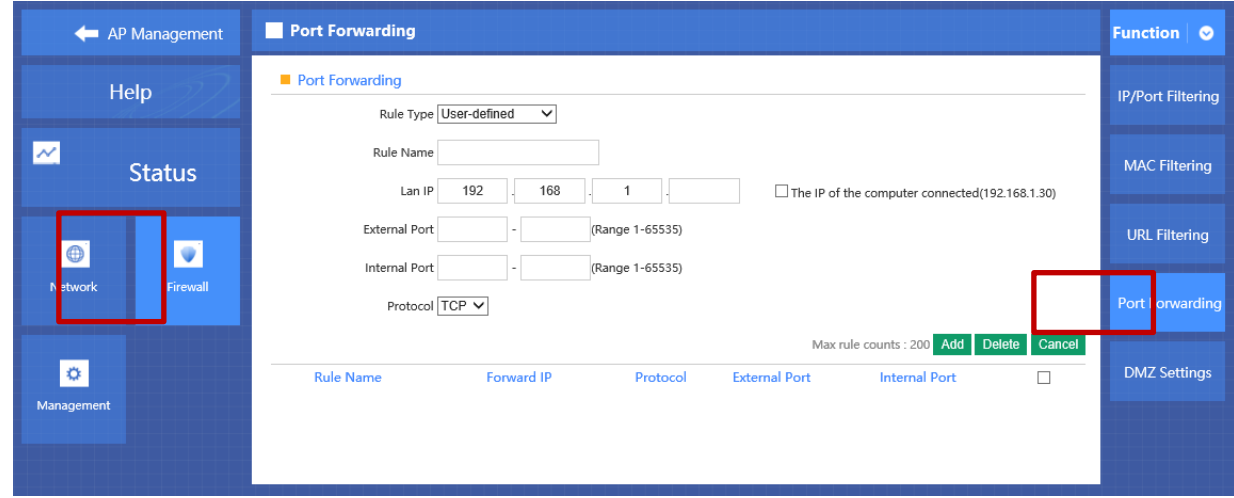

P 4-7-4

#### **Port forwarding**

Port forwarding is to forward data from one port to another port, enabling external users have access to an internal private IP in LAN, from an external triggered NAT router ;

## **Rule Type**

Set up rule type, which have specific port number; **Rule name** Port forwarding rule name **LAN IP** IP of the port forwarding **External port** External port number of port forwarding **Internal port** Internal port number of port forwarding **Protocol** Protocol used for port forwarding

## <span id="page-20-1"></span>**4.7.5 DMZ Settings**

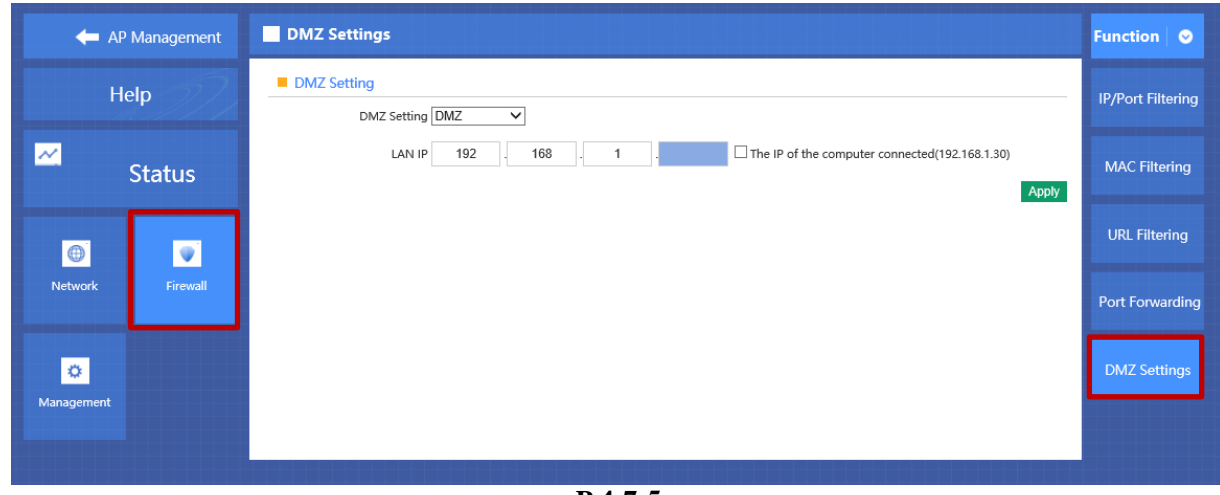

**P 4-7-5**

### **DMZ**

DMZ is short for demilitarized zone; It's a compartment between security zone and non-security zone, in order to solve the problem of external network can not access into internal server after firewall installation;This DMZ zone is a small network zone between external and internal network; While in this small zone, users usually place some open server, like web server, FTP server, or forum; DMZ will protect internal network more efficiently, because this network allocation is another obstacle for hackers, compared to normal firewall;

#### **LAN IP**

IP address of DMZ host

## <span id="page-21-0"></span>**4.8 Device management**

### <span id="page-21-1"></span>**4.8.1 System management**

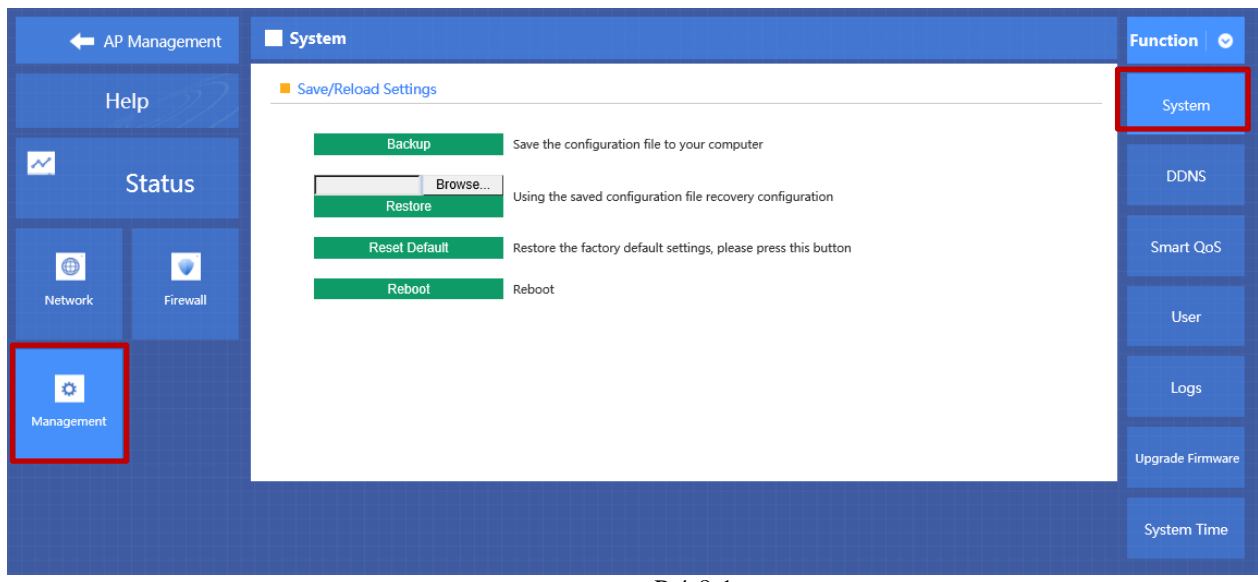

P 4-8-1

#### **Backup**

Save the configuration files to your computer

#### **Restore**

Using the saved configuration file recovery configuration

#### **Restore default**

Restore the factory default settings, please press this button

#### **Reboot**

Reboot the system

## <span id="page-21-2"></span>**4.8.2 QoS**

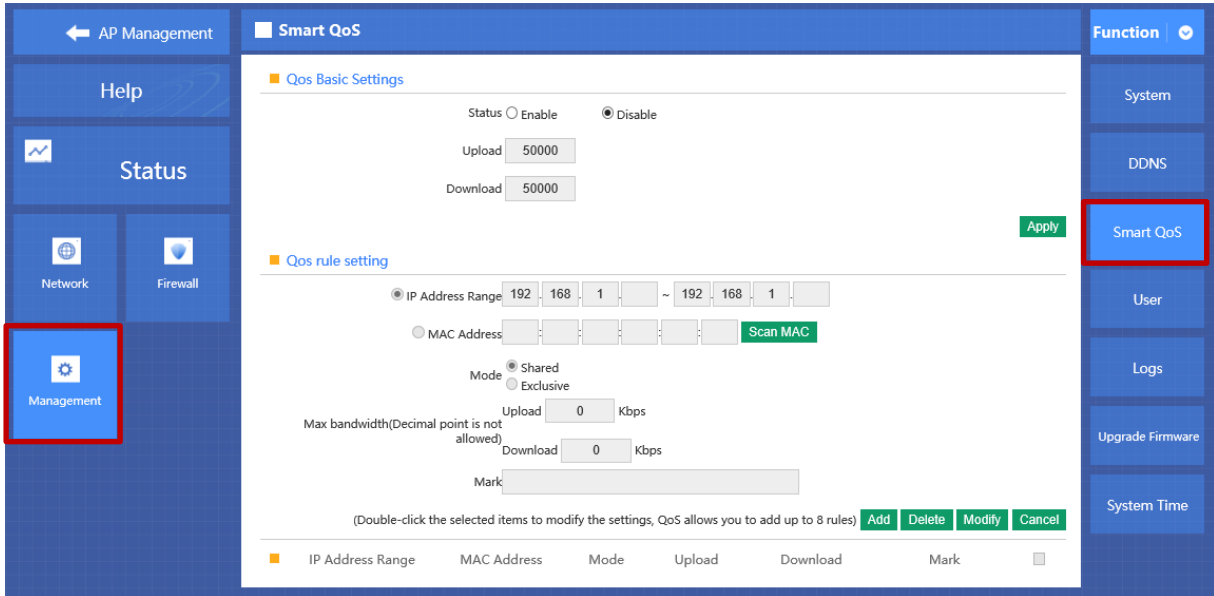

P 4-8-2

**Status** Enable or Disable QoS function **Upload** Set up total uploading bandwidth **Download** Set up total downloading bandwidth

**IP Address Range** Set up IP range of bandwidth **MAC address** Set up bandwidth control by mac address, user can choose it from Scan MAC, or setup by manual. **Mode** QoS mode settings, shared mode means under the QoS rules, the main PC within all IP range can share the specified bandwidth;

Exclusive mode means single main PC can share the specified bandwidth;

#### **Max bandwidth**

Max bandwidth under QoS rules

### <span id="page-22-0"></span>**4.8.3 User management**

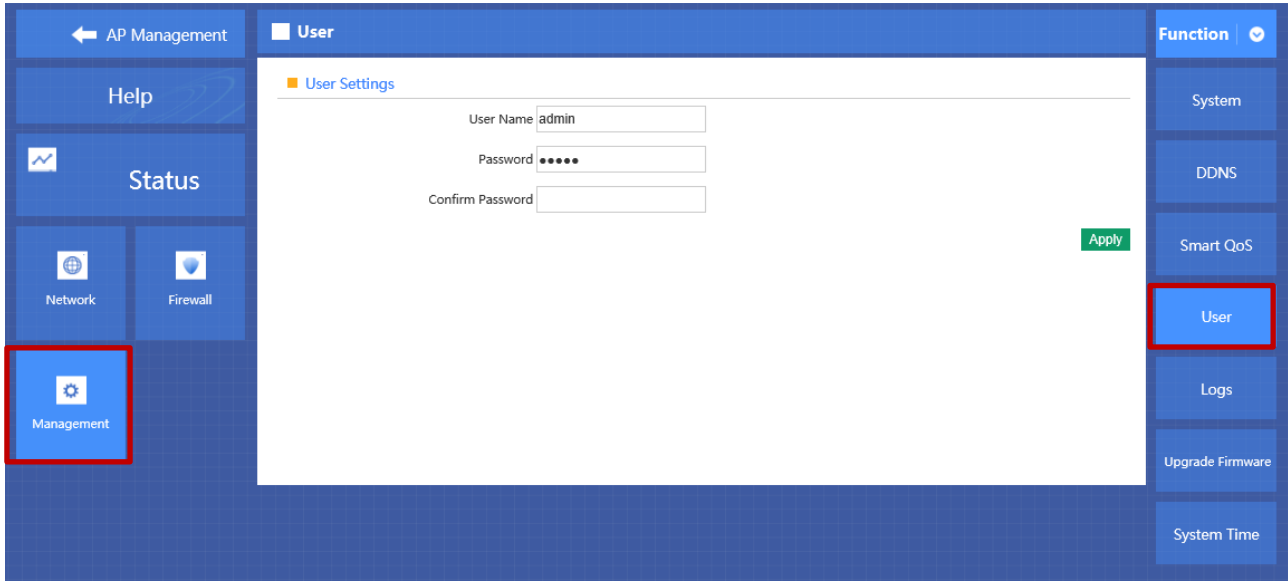

P 4-8-3

**User Name** Reset new log-in user name **Password** Reset new log-in password **Confirm Password** Comparison to new password, to confirm user input password correctly in two times;

## <span id="page-22-1"></span>**4.8.4 Device Log**

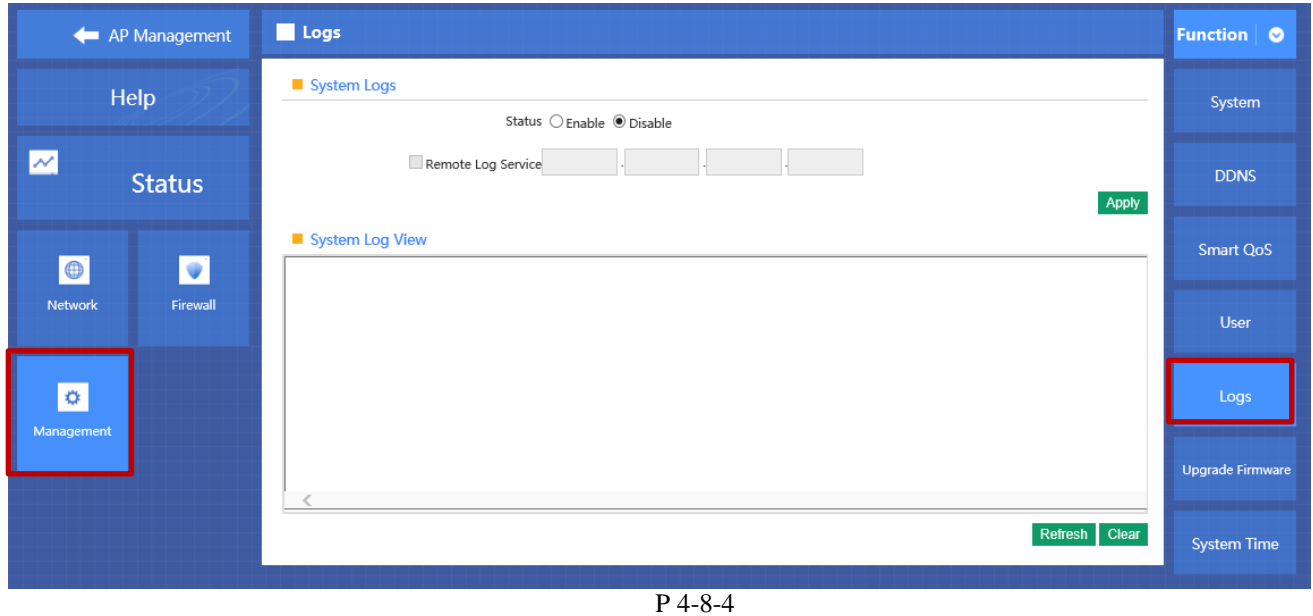

**Status** Enable or Disable to show system log **Remote Log Service** To decide whether send System log into some pointed remote server synchronously;

## <span id="page-23-0"></span>**4.8.5 Upgrade Firmware**

This feature allows the device firmware upgrade.

**Noted:**Upgrading software may cause system outage, In the process of upgrading the firmware, do not power off, otherwise it may damage the AC controller!

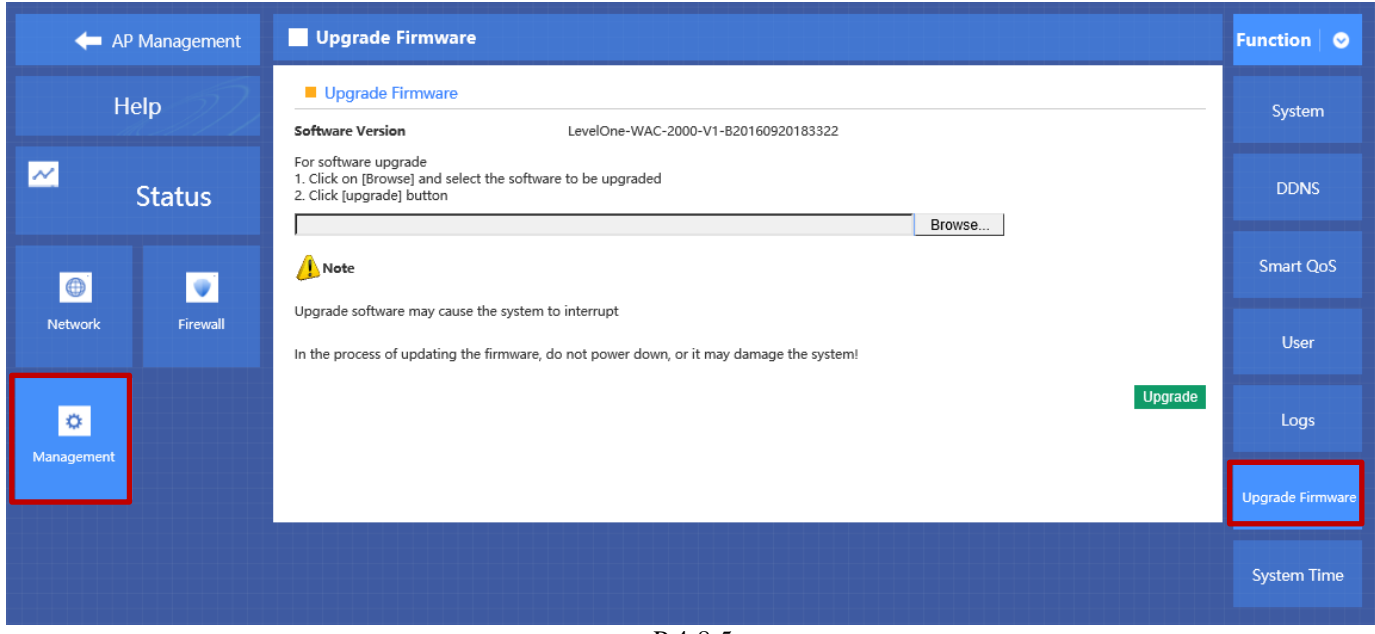

P 4-8-5

### <span id="page-23-1"></span>**4.8.6 System Time**

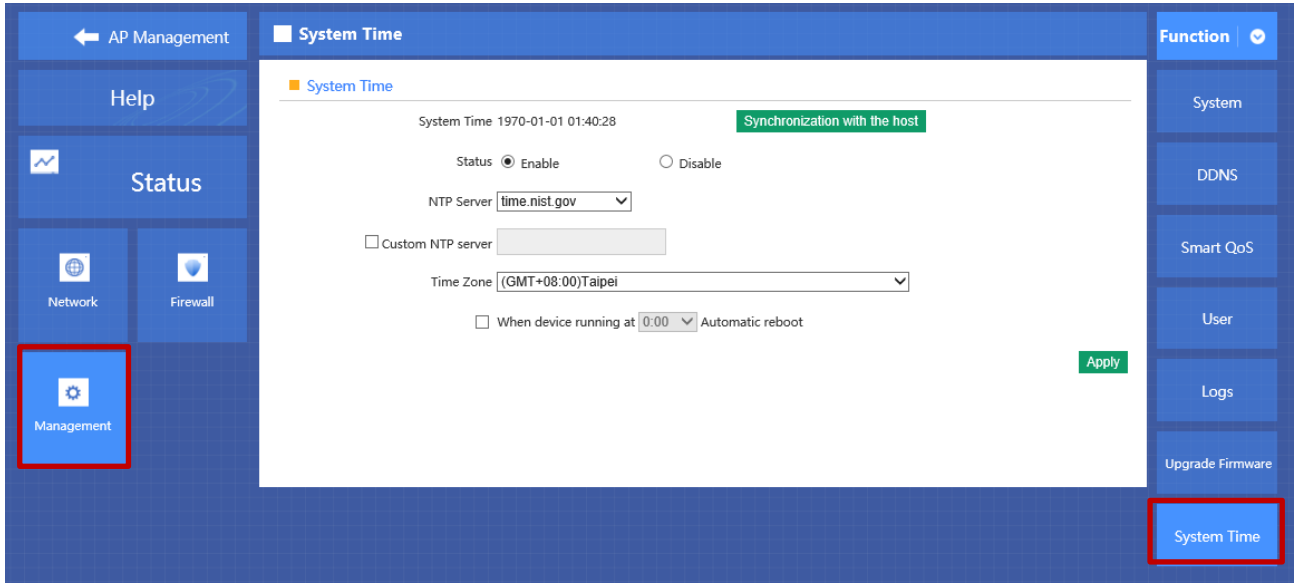

P 4-8-6

**Synchronization with the host** Synchronization time with connected PC and router **Status** Enable or Disable NTP **NTP Server** Select the server time synchronization **Custom NTP Server** Setting user-defined synchronization server IP address **Time Zone** Setting the router's time zone

# **Appendix A Product SPEC**

<span id="page-24-0"></span>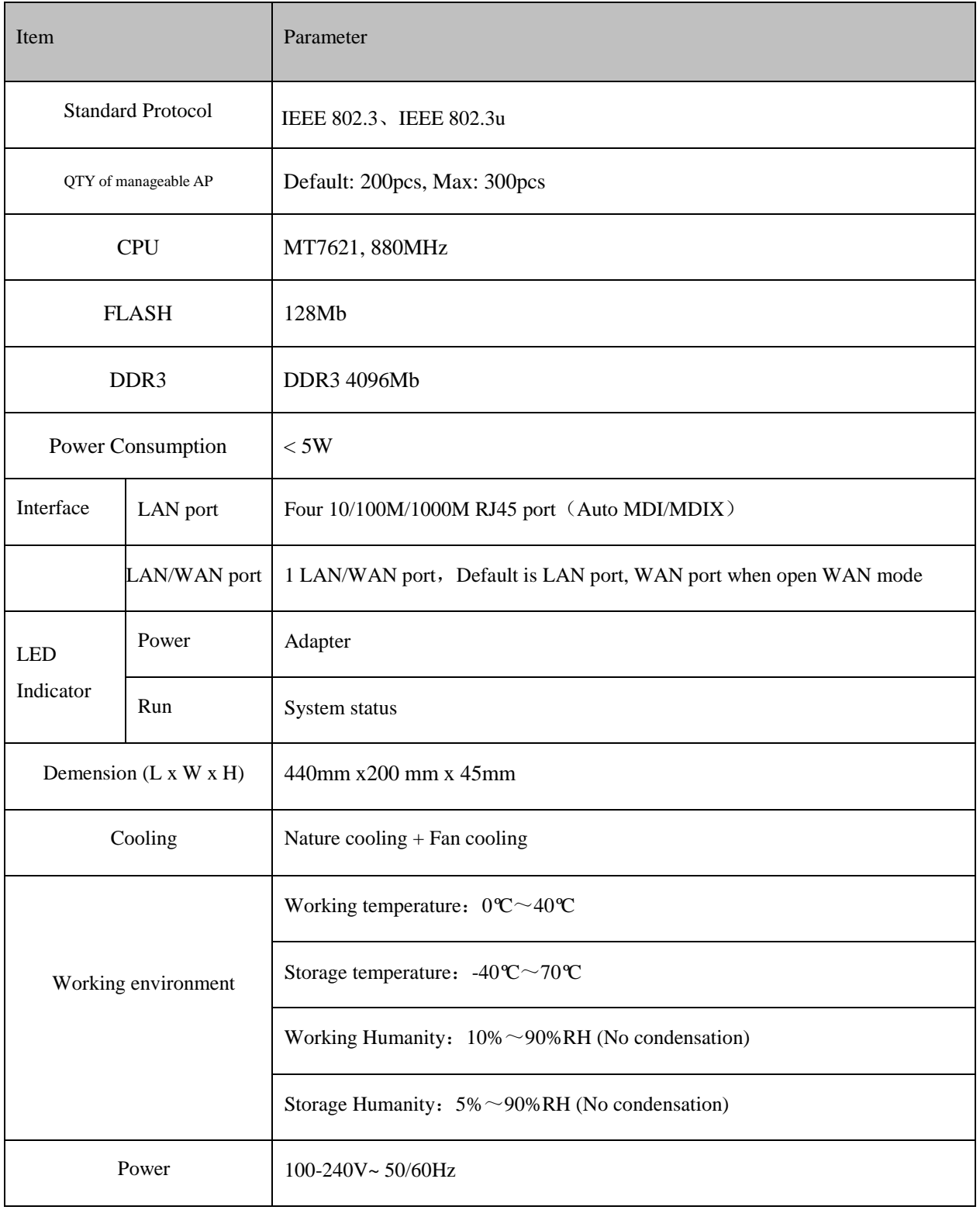

## <span id="page-25-0"></span>**Appendix B LICENSE STATEMENT / GPL CODE STATEMENT**

This product resp. the here

[\(http://global.level1.com/downloads.php?action=init\)](http://global.level1.com/downloads.php?action=init) for downloading offered software includes software code developed by third parties, including software code subject to the GNU General Public License Version 2 ("GPLv2") and GNU Lesser General Public License 2.1 ("LGPLv2.1").

# WRITTEN OFFER FOR GPL/LGPL **SOURCE CODE**

We will provide everyone upon request the applicable GPLv2 and LGPLv2.1 source code files via CDROM or similar storage medium for a nominal cost to cover shipping and media charges as allowed under the GPLv2 and LGPLv2.1. This offer is valid for 3 years. GPLv2 and LGPLv2 inquiries: Please direct all GPL and LGPL inquiries to the following address:

Digital Data Communications GmbH Zeche-Norm-Str. 25 44319 Dortmund **Deutschland** 

Phone: [+49 231 9075 -](tel:%2B49%20231%209075%20-%200) 0 Fax: [+49 231 9075 -](tel:%2B49%20231%209075%20-%20184) 184

Email: [support@level1.com](mailto:support@level1.com) Web: [www.level1.com](http://www.level1.com/)

# **NO WARRANTY**

This program is distributed in the hope that it will be useful, but WITHOUT ANY WARRANTY; without even the implied warranty of MERCHANTABILITY or FITNESS FOR A PARTICULAR PURPOSE. See the GNU General Public License for more details. IN NO EVENT UNLESS REQUIRED BY APPLICABLE LAW OR AGREED TO IN WRITING WILL ANY COPYRIGHT HOLDER, OR ANY OTHER PARTY WHO MAY MODIFY AND/OR REDISTRIBUTE THE PROGRAM AS PERMITTED ABOVE, BE LIABLE TO YOU FOR DAMAGES, INCLUDING ANY GENERAL, SPECIAL, INCIDENTAL OR CONSEQUENTIAL DAMAGES ARISING OUT OF THE USE OR

INABILITY TO USE THE PROGRAM (INCLUDING BUT NOT LIMITED TO LOSS OF DATA OR DATA BEING RENDERED INACCURATE OR LOSSES SUSTAINED BY YOU OR THIRD PARTIES OR A FAILURE OF THE PROGRAM TO OPERATE WITH ANY OTHER PROGRAMS), EVEN IF SUCH HOLDER OR OTHER PARTY HAS BEEN ADVISED OF THE POSSIBILITY OF SUCH DAMAGES.

# **GNU GENERAL PUBLIC LICENSE**

Version 2, June 1991

Copyright (C) 1989, 1991 Free Software Foundation, Inc. 51 Franklin Street, Fifth Floor, Boston, MA 02110-1301, USA

Everyone is permitted to copy and distribute verbatim copies of this license document, but changing it is not allowed.

# **Preamble**

The licenses for most software are designed to take away your freedom to share and change it. By contrast, the GNU General Public License is intended to guarantee your freedom to share and change free software--to make sure the software is free for all its users. This General Public License applies to most of the Free Software Foundation's software and to any other program whose authors commit to using it. (Some other Free Software Foundation software is covered by the GNU Lesser General Public License instead.) You can apply it to your programs, too.

When we speak of free software, we are referring to freedom, not price. Our General Public Licenses are designed to make sure that you have the freedom to distribute copies of free software (and charge for this service if you wish), that you receive source code or can get it if you want it, that you can change the software or use pieces of it in new free programs; and that you know you can do these things.

To protect your rights, we need to make restrictions that forbid anyone to deny you these rights or to ask you to surrender the rights. These restrictions translate to certain responsibilities for you if you distribute copies of the software, or if you modify it.

For example, if you distribute copies of such a program, whether gratis or for a fee, you must give the recipients all the rights that you have. You must make sure that they, too, receive or can get the source code. And you must show them these terms so they know their rights.

We protect your rights with two steps: (1) copyright the software, and (2) offer you this license which gives you legal permission to copy, distribute and/or modify the software.

Also, for each author's protection and ours, we want to make certain that everyone understands that there is no warranty for this free software. If the software is modified by someone else and passed on, we want its recipients to know that what they have is not the original, so that any problems introduced by others will not reflect on the original authors' reputations.

Finally, any free program is threatened constantly by software patents. We wish to avoid the danger that redistributors of a free program will individually obtain patent licenses, in effect making the program proprietary. To prevent this, we have made it clear that any patent must be licensed for everyone's free use or not licensed at all.

The precise terms and conditions for copying, distribution and modification follow.

# **TERMS AND CONDITIONS FOR COPYING, DISTRIBUTION AND MODIFICATION**

**0.** This License applies to any program or other work which contains a notice placed by the copyright holder saying it may be distributed under the terms of this General Public License. The "Program", below, refers to any such program or work, and a "work based on the Program" means either the Program or any derivative work under copyright law: that is to say, a work containing the Program or a portion of it, either verbatim or with modifications and/or translated into another language. (Hereinafter, translation is included without limitation in the term "modification".) Each licensee is addressed as "you".

Activities other than copying, distribution and modification are not covered by this License; they are outside its scope. The act of running the Program is not restricted, and the output from the Program is covered only if its contents constitute a work based on the Program (independent of having been made by running the Program). Whether that is true depends on what the Program does.

**1.** You may copy and distribute verbatim copies of the Program's source code as you receive it, in any medium, provided that you conspicuously and appropriately publish on each copy an appropriate copyright notice and disclaimer of warranty; keep intact all the notices that refer to this License and to the absence of any warranty; and give any other recipients of the Program a copy of this License along with the Program. You may charge a fee for the physical act of transferring a copy, and you may at your option offer warranty protection in exchange for a fee. **2.** You may modify your copy or copies of the Program or any portion of it, thus forming a work based on the Program, and copy and distribute such

modifications or work under the terms of Section 1 above, provided that you also meet all of these conditions:

**a)** You must cause the modified files to carry prominent notices stating that you changed the files and the date of any change.

**b)** You must cause any work that you distribute or publish, that in whole or in part contains or is derived from the Program or any part thereof, to be licensed as a whole at no charge to all third parties under the terms of this License.

**c)** If the modified program normally reads commands interactively when run, you must cause it, when started running for such interactive use in the most ordinary way, to print or display an announcement including an appropriate copyright notice and a notice that there is no warranty (or else, saying that you provide a warranty) and that users may redistribute the program under these conditions, and telling the user how to view a copy of this License. (Exception: if the Program itself is interactive but does not normally print such an announcement, your work based on the Program is not required to print an announcement.)

These requirements apply to the modified work as a whole. If identifiable sections of that work are not derived from the Program, and can be reasonably considered independent and separate works in themselves, then this License, and its terms, do not apply to those sections when you distribute them as separate works. But when you distribute the same sections as part of a whole which is a work based on the Program, the distribution of the whole must be on the terms of this License, whose permissions for other licensees extend to the entire whole, and thus to each and every part regardless of who wrote it.

Thus, it is not the intent of this section to claim rights or contest your rights to work written entirely by you; rather, the intent is to exercise the right to control the distribution of derivative or collective works based on the Program.

In addition, mere aggregation of another work not based on the Program with the Program (or with a work based on the Program) on a volume of a storage or distribution medium does not bring the other work under the scope of this License.

**3.** You may copy and distribute the Program (or a work based on it, under Section 2) in object code or executable form under the terms of Sections 1 and 2 above provided that you also do one of the following:

we use this doubled UL to get the sub-sections indented, while making the bullets as unobvious as possible.

**a)** Accompany it with the complete corresponding machine-readable source code, which must be distributed under the terms of Sections 1 and 2 above on a medium customarily used for software interchange; or,

**b)** Accompany it with a written offer, valid for at least three years, to give any third party, for a charge no more than your cost of physically performing source distribution, a complete machine-readable copy of the corresponding source code, to be distributed under the terms of Sections 1 and 2 above on a medium customarily used for software interchange; or,

**c)** Accompany it with the information you received as to the offer to distribute corresponding source code. (This alternative is allowed only for noncommercial distribution and only if you received the program in object code or executable form with such an offer, in accord with Subsection b above.)

The source code for a work means the preferred form of the work for making modifications to it. For an executable work, complete source code means all the source code for all modules it contains, plus any associated interface definition files, plus the scripts used to control compilation and installation of the executable. However, as a special exception, the source code distributed need not include anything that is normally distributed (in either source or binary form) with the major components (compiler, kernel, and so on) of the operating system on which the executable runs, unless that component itself accompanies the executable.

If distribution of executable or object code is made by offering access to copy from a designated place, then offering equivalent access to copy the source code from the same place counts as distribution of the source code, even though third parties are not compelled to copy the source along with the object code.

**4.** You may not copy, modify, sublicense, or distribute the Program except as expressly provided under this License. Any attempt otherwise to copy, modify, sublicense or distribute the Program is void, and will automatically terminate your rights under this License. However, parties who have received copies, or rights, from you under this License will not have their licenses terminated so long as such parties remain in full compliance.

**5.** You are not required to accept this License, since you have not signed it. However, nothing else grants you permission to modify or distribute the Program or its derivative works. These actions are prohibited by law if you do not accept this License. Therefore, by modifying or distributing the Program (or any work based on the Program), you indicate your

acceptance of this License to do so, and all its terms and conditions for copying, distributing or modifying the Program or works based on it. **6.** Each time you redistribute the Program (or any work based on the Program), the recipient automatically receives a license from the original licensor to copy, distribute or modify the Program subject to these terms and conditions. You may not impose any further restrictions on the recipients' exercise of the rights granted herein. You are not responsible for enforcing compliance by third parties to this License.

**7.** If, as a consequence of a court judgment or allegation of patent infringement or for any other reason (not limited to patent issues), conditions are imposed on you (whether by court order, agreement or otherwise) that contradict the conditions of this License, they do not excuse you from the conditions of this License. If you cannot distribute so as to satisfy simultaneously your obligations under this License and any other pertinent obligations, then as a consequence you may not distribute the Program at all. For example, if a patent license would not permit royalty-free redistribution of the Program by all those who receive copies directly or indirectly through you, then the only way you could satisfy both it and this License would be to refrain entirely from distribution of the Program.

If any portion of this section is held invalid or unenforceable under any particular circumstance, the balance of the section is intended to apply and the section as a whole is intended to apply in other circumstances. It is not the purpose of this section to induce you to infringe any patents or other property right claims or to contest validity of any such claims; this section has the sole purpose of protecting the integrity of the free software distribution system, which is implemented by public license practices. Many people have made generous contributions to the wide range of software distributed through that system in reliance on consistent application of that system; it is up to the author/donor to decide if he or she is willing to distribute software through any other system and a licensee cannot impose that choice.

This section is intended to make thoroughly clear what is believed to be a consequence of the rest of this License.

**8.** If the distribution and/or use of the Program is restricted in certain countries either by patents or by copyrighted interfaces, the original copyright holder who places the Program under this License may add an explicit geographical distribution limitation excluding those countries, so that distribution is permitted only in or among countries not thus excluded. In such case, this License incorporates the limitation as if written in the body of this License.

**9.** The Free Software Foundation may publish revised and/or new versions of the General Public License from time to time. Such new versions will be similar in spirit to the present version, but may differ in detail to address new problems or concerns.

Each version is given a distinguishing version number. If the Program specifies a version number of this License which applies to it and "any later version", you have the option of following the terms and conditions either of that version or of any later version published by the Free Software Foundation. If the Program does not specify a version number of this License, you may choose any version ever published by the Free Software Foundation.

**10.** If you wish to incorporate parts of the Program into other free programs whose distribution conditions are different, write to the author to ask for permission. For software which is copyrighted by the Free Software Foundation, write to the Free Software Foundation; we sometimes make exceptions for this. Our decision will be guided by the two goals of preserving the free status of all derivatives of our free software and of promoting the sharing and reuse of software generally. **NO WARRANTY**

**11.** BECAUSE THE PROGRAM IS LICENSED FREE OF CHARGE, THERE IS NO WARRANTY FOR THE PROGRAM, TO THE EXTENT PERMITTED BY APPLICABLE LAW. EXCEPT WHEN OTHERWISE STATED IN WRITING THE COPYRIGHT HOLDERS AND/OR OTHER PARTIES PROVIDE THE PROGRAM "AS IS" WITHOUT WARRANTY OF ANY KIND, EITHER EXPRESSED OR IMPLIED, INCLUDING, BUT NOT LIMITED TO, THE IMPLIED WARRANTIES OF MERCHANTABILITY AND FITNESS FOR A PARTICULAR PURPOSE. THE ENTIRE RISK AS TO THE QUALITY AND PERFORMANCE OF THE PROGRAM IS WITH YOU. SHOULD THE PROGRAM PROVE DEFECTIVE, YOU ASSUME THE COST OF ALL NECESSARY

SERVICING, REPAIR OR CORRECTION. **12.** IN NO EVENT UNLESS REQUIRED BY APPLICABLE LAW OR AGREED TO IN WRITING WILL ANY COPYRIGHT HOLDER, OR ANY OTHER PARTY WHO MAY MODIFY AND/OR REDISTRIBUTE THE PROGRAM AS PERMITTED ABOVE, BE LIABLE TO YOU FOR DAMAGES, INCLUDING ANY GENERAL, SPECIAL, INCIDENTAL OR CONSEQUENTIAL DAMAGES ARISING OUT OF THE USE OR INABILITY TO USE THE PROGRAM (INCLUDING BUT NOT LIMITED TO LOSS OF DATA OR DATA BEING RENDERED INACCURATE OR LOSSES SUSTAINED BY YOU OR THIRD PARTIES OR A FAILURE OF THE PROGRAM TO OPERATE WITH ANY OTHER PROGRAMS), EVEN IF SUCH HOLDER OR OTHER PARTY HAS BEEN ADVISED OF THE POSSIBILITY OF SUCH DAMAGES.

# **END OF TERMS AND CONDITIONS**

## **How to Apply These Terms to Your New Programs**

If you develop a new program, and you want it to be of the greatest possible use to the public, the best way to achieve this is to make it free software which everyone can redistribute and change under these terms. To do so, attach the following notices to the program. It is safest to attach them to the start of each source file to most effectively convey the exclusion of warranty; and each file should have at least the "copyright" line and a pointer to where the full notice is found.

one line to give the program's name and an idea of what it does. Copyright (C) yyyy name of author

This program is free software; you can redistribute it and/or modify it under the terms of the GNU General Public License as published by the Free Software Foundation; either version 2 of the License, or (at your option) any later version.

This program is distributed in the hope that it will be useful, but WITHOUT ANY WARRANTY; without even the implied warranty of MERCHANTABILITY or FITNESS FOR A PARTICULAR PURPOSE. See the GNU General Public License for more details.

You should have received a copy of the GNU General Public License along with this program; if not, write to the Free Software Foundation, Inc., 51 Franklin Street, Fifth Floor, Boston, MA 02110-1301, USA.

Also add information on how to contact you by electronic and paper mail. If the program is interactive, make it output a short notice like this when it starts in an interactive mode:

Gnomovision version 69, Copyright (C) year name of author Gnomovision comes with ABSOLUTELY NO WARRANTY; for details type `show w'. This is free software, and you are welcome to redistribute it under certain conditions; type `show c' for details.

The hypothetical commands  $\text{Show } w$  and  $\text{Show } c$  should show the appropriate parts of the General Public License. Of course, the commands you use may be called something other than `show w' and `show c'; they could even be mouse-clicks or menu items--whatever suits your program.

You should also get your employer (if you work as a programmer) or your school, if any, to sign a "copyright disclaimer" for the program, if necessary. Here is a sample; alter the names:

Yoyodyne, Inc., hereby disclaims all copyright interest in the program `Gnomovision' (which makes passes at compilers) written by James Hacker.

signature of Ty Coon, 1 April 1989 Ty Coon, President of Vice

This General Public License does not permit incorporating your program into proprietary programs. If your program is a subroutine library, you may consider it more useful to permit linking proprietary applications with the library. If this is what you want to do, use the **GNU Lesser General** [Public License](http://www.gnu.org/licenses/lgpl.html) instead of this License.

## **Notification of Compliance**

**Europe - EU Declaration of Conformity** For complete DoC please visit <http://global.level1.com/downloads.php?action=init>

## **GPL License Agreement**

GPL may be included in this product, to view the GPL license agreement goes to <http://download.level1.com/level1/gpl/GPL.pdf>

For GNU General Public License (GPL) related information, please visit <http://global.level1.com/downloads.php?action=init>